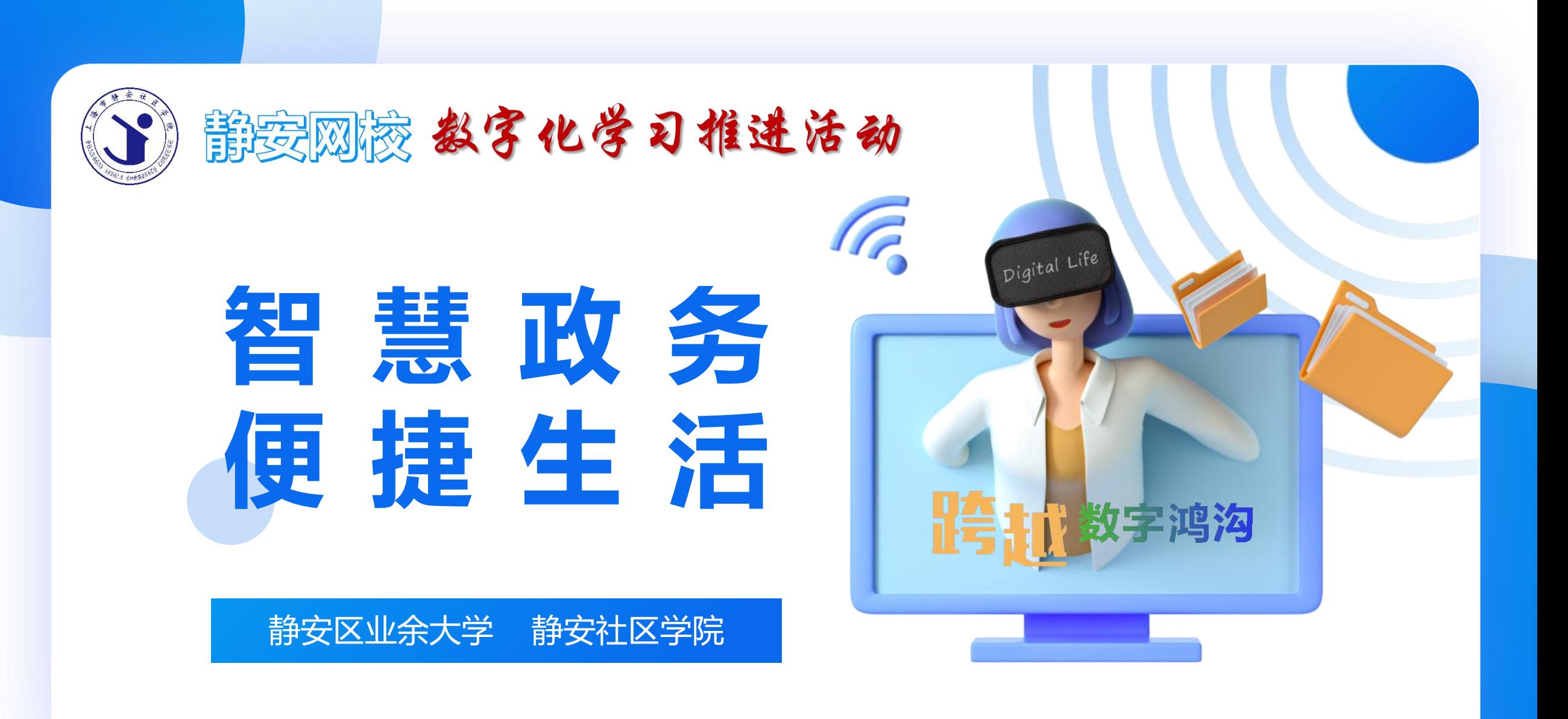

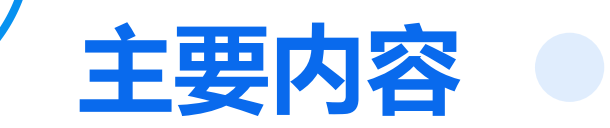

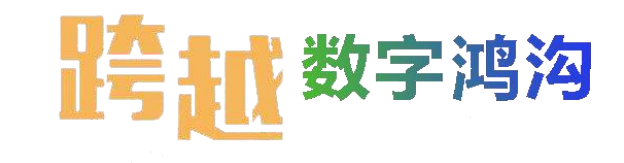

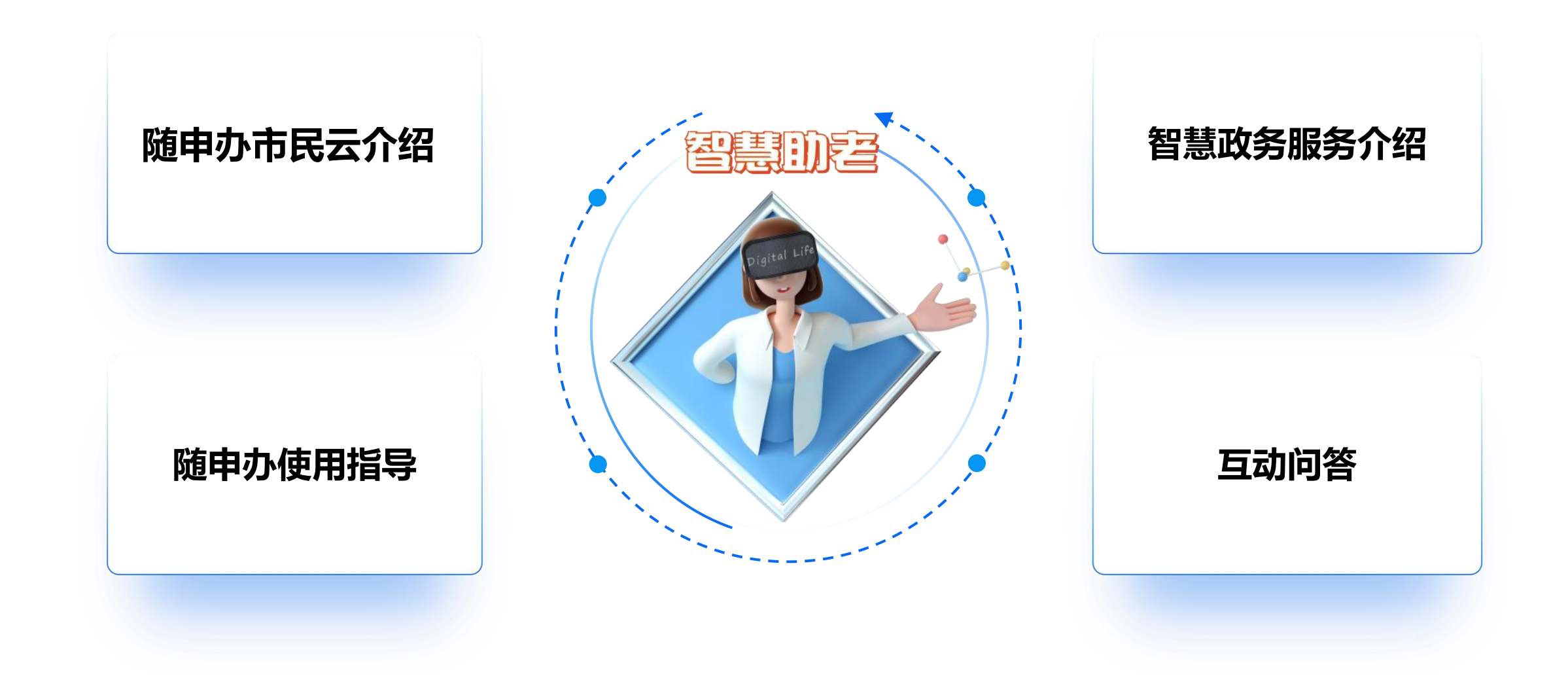

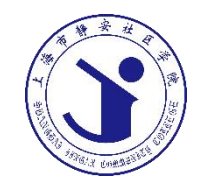

# **随申办 市民云介绍**

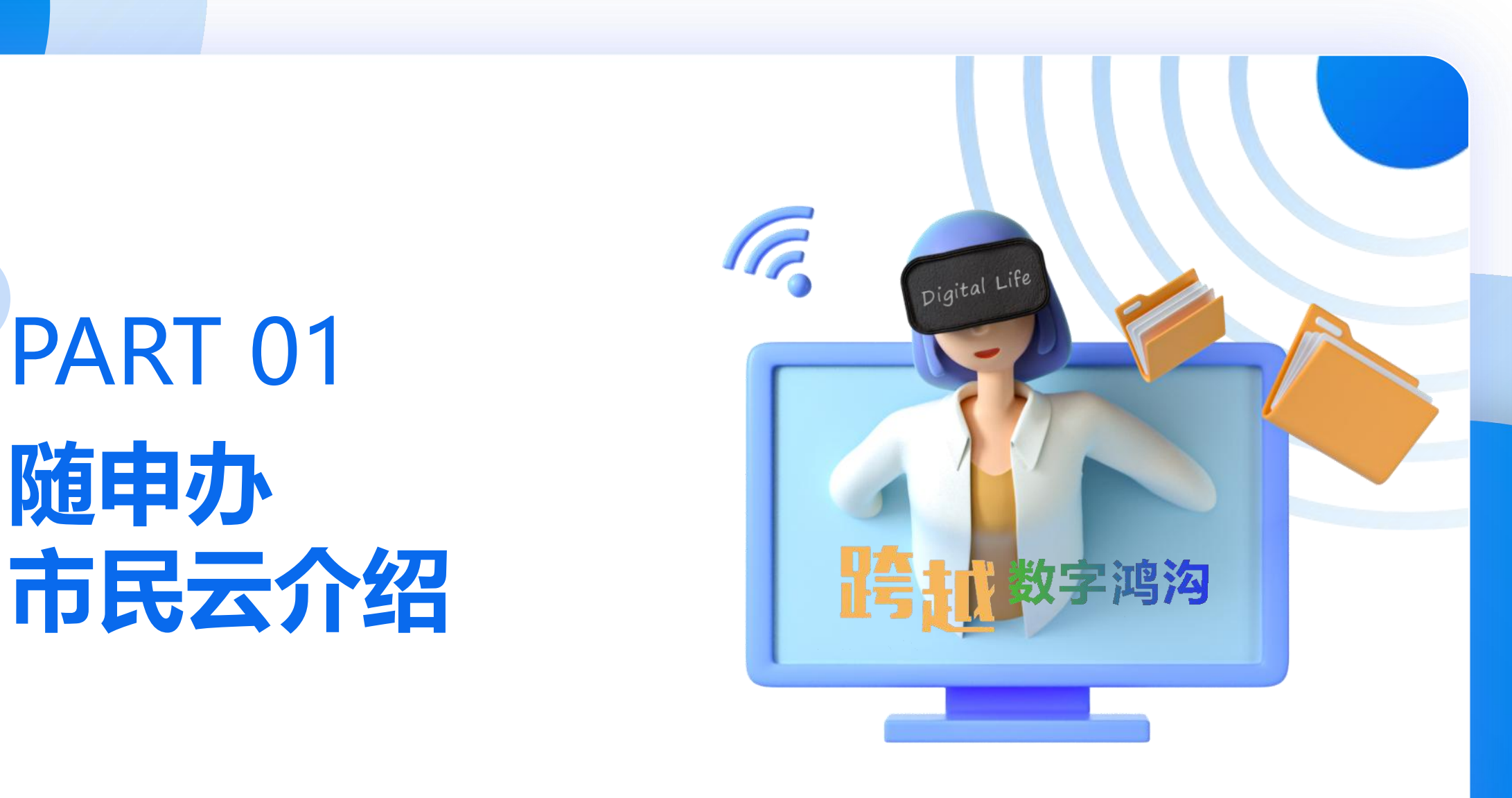

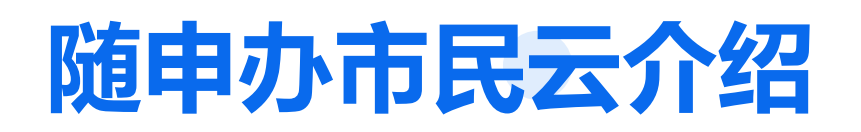

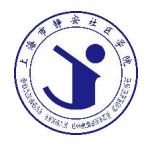

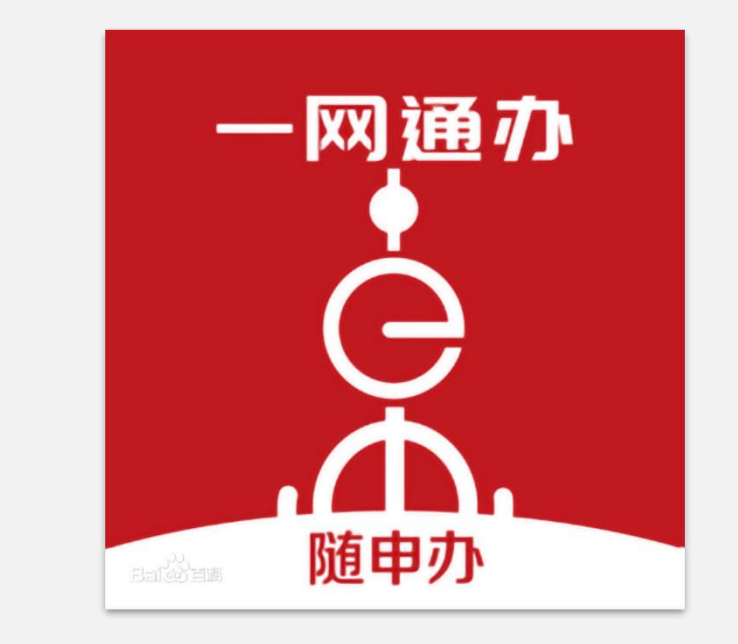

- Ø 快速发展的信息技术,让更多人享受便利的同时, 却在老年人面前划出一道无形的"鸿沟"老年人无 健康码出行不便,网上挂号、网上就医、网上购物 "障碍"重重……
- ▶ 随申办"是上海"一网通办"移动端政务服务品牌。 ▶ 在"随申办"APP的基础上, "随申办"微信小程 序和支付宝小程序可以方便使用。

### **如何找到随申办?**

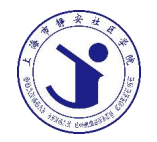

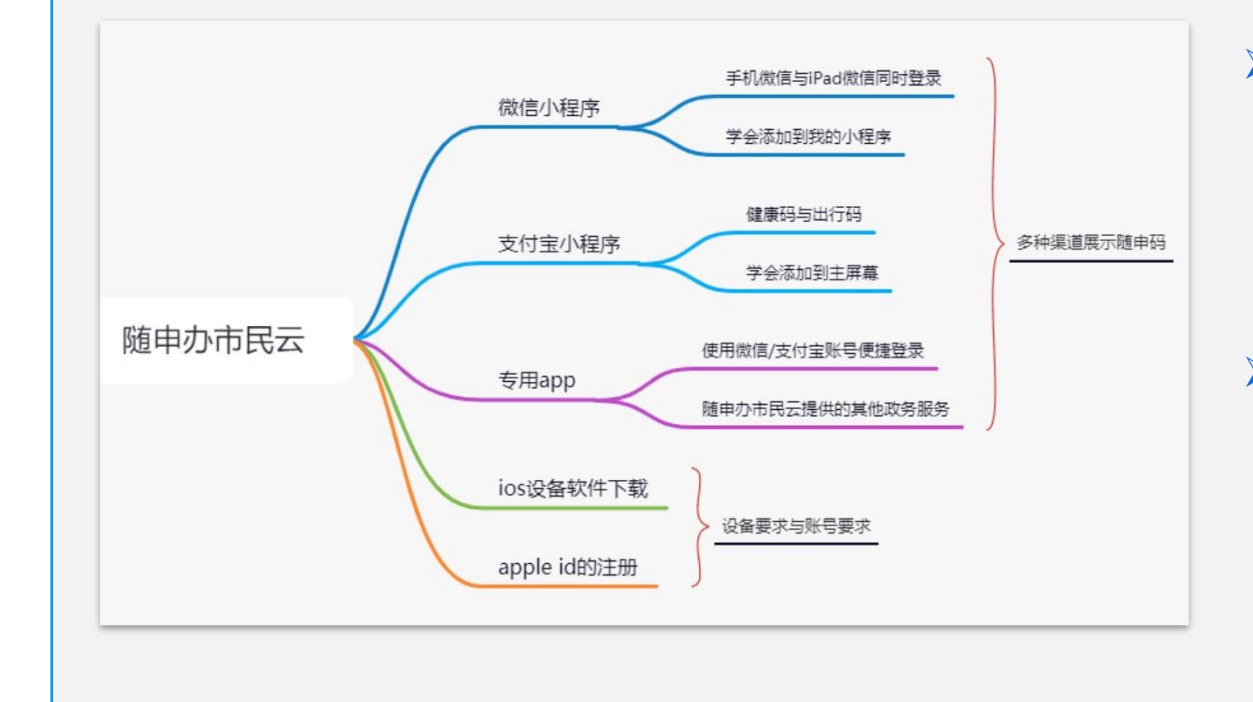

- ▶ 我们可以通过安装专门的随申办APP来使 用,也可以使用微信或支付宝中的随申办 小程序来进行使用
- Ø 从整体功能来看,专用APP中的内容是最 全面的,使用微信或支付宝小程序会有部 分内容无法使用的。大家可以按需进行软 件下载准备。

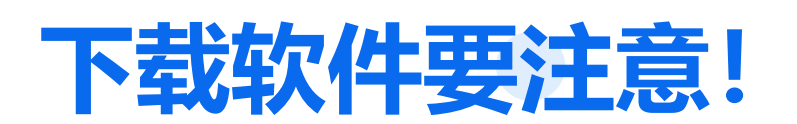

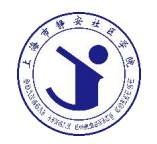

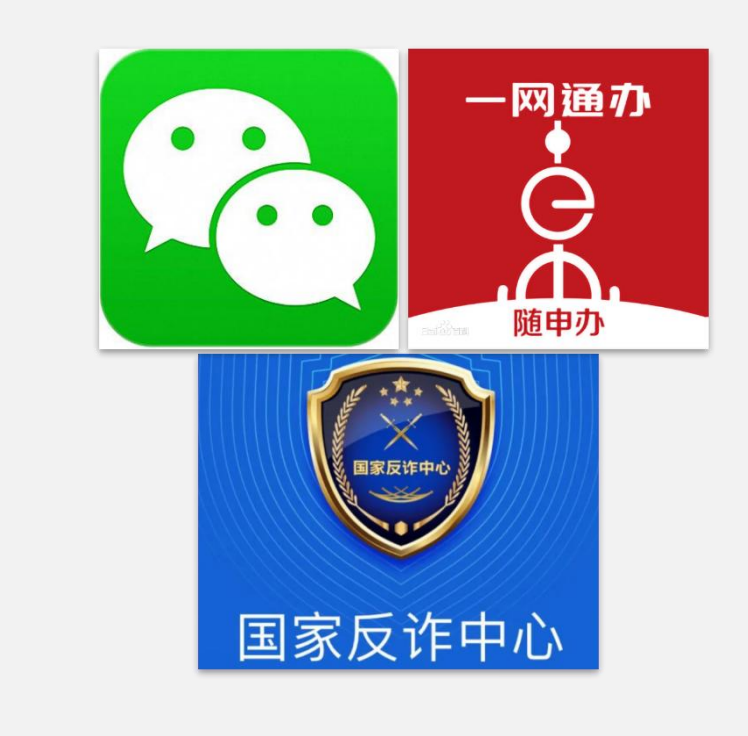

- Ø 近年来,电信网络诈骗犯罪活动十分猖獗,尤其是在安卓手 机中,各类山寨软件横行,有些还会有诈骗分子步步设套引 人入坑,手段层出不穷,迷惑性极强,令人防不胜防。
- > 在下载软件的过程中, 我们要认准官方的下载渠道, 使用官 方的软件商城,不轻易使用来路不明的软件安装包,同时可 以安装国家反诈中心APP,通过技术手段来增强我们的防诈 骗能力,筑牢我们的安全防火墙。

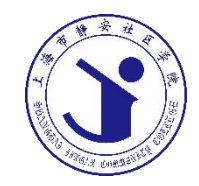

## **随申办 使用指导**

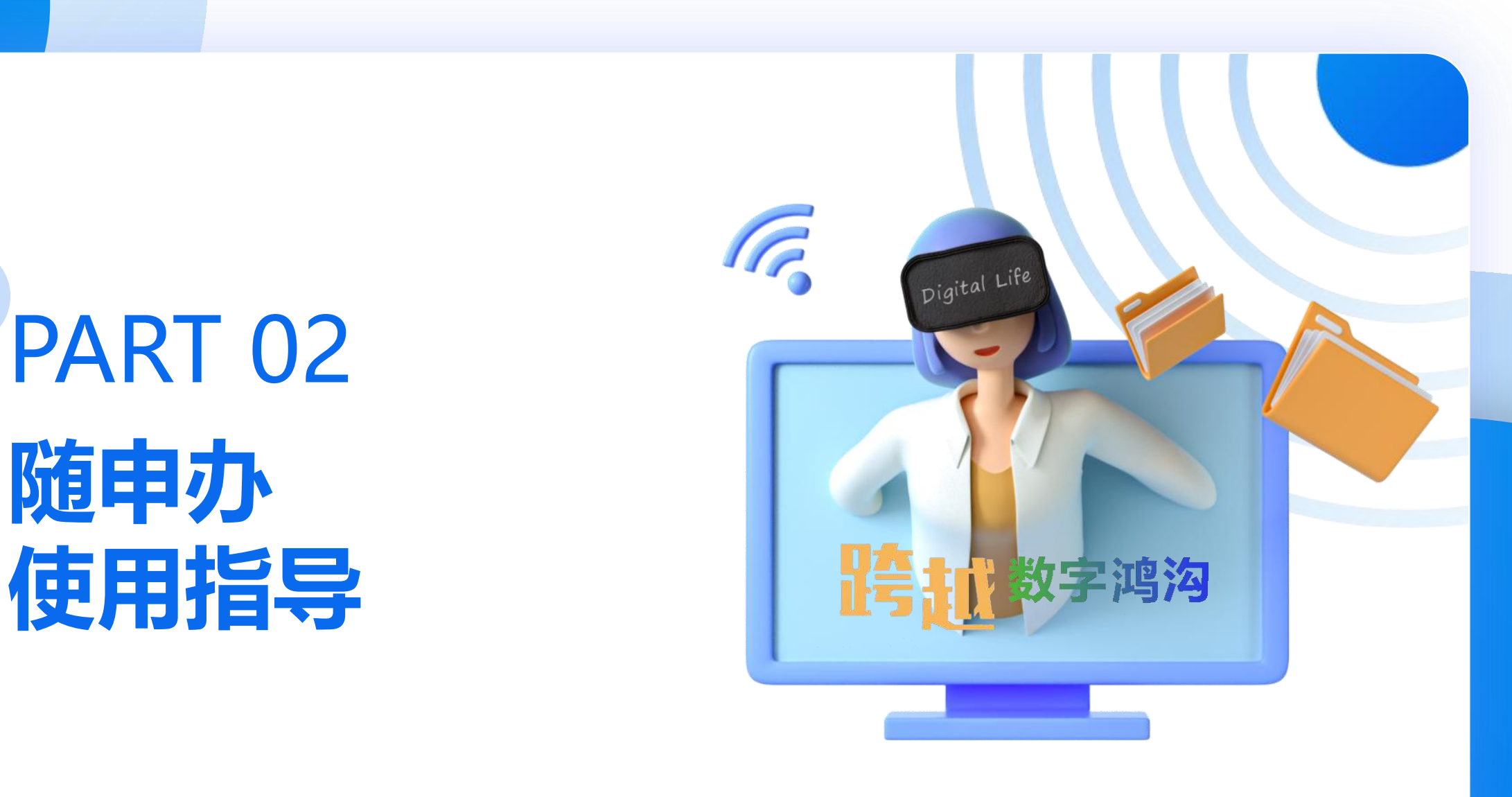

### **随申办使用操作篇**

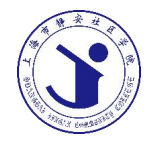

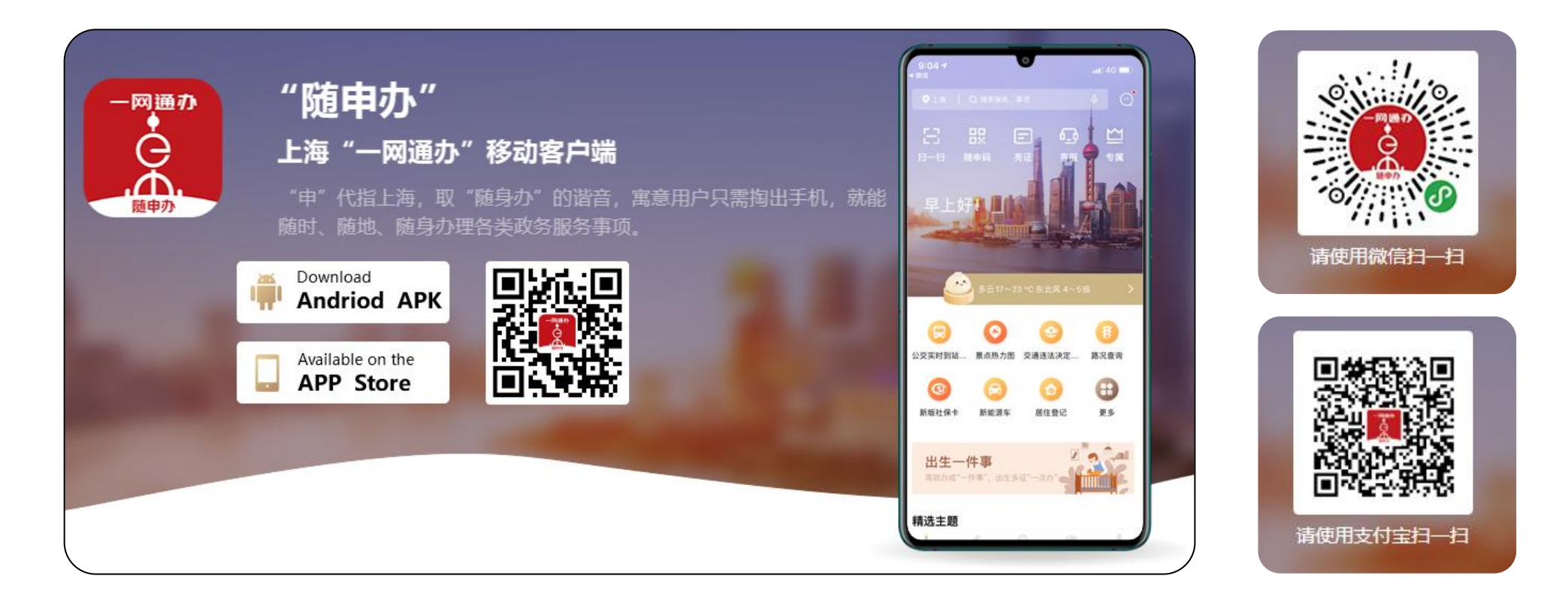

随申办APP聚焦高频办事、特色功能以及专栏服务等内容,集成随申码、电子证照等特色 服务,汇聚三金查询、信用报告、学历学籍、健康档案等个人信息查询,提供不见面办理、 开具证明等优质专栏

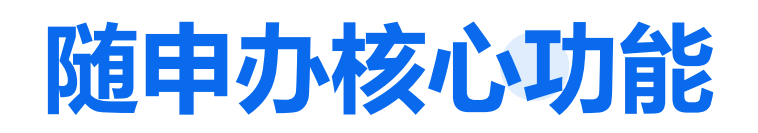

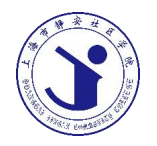

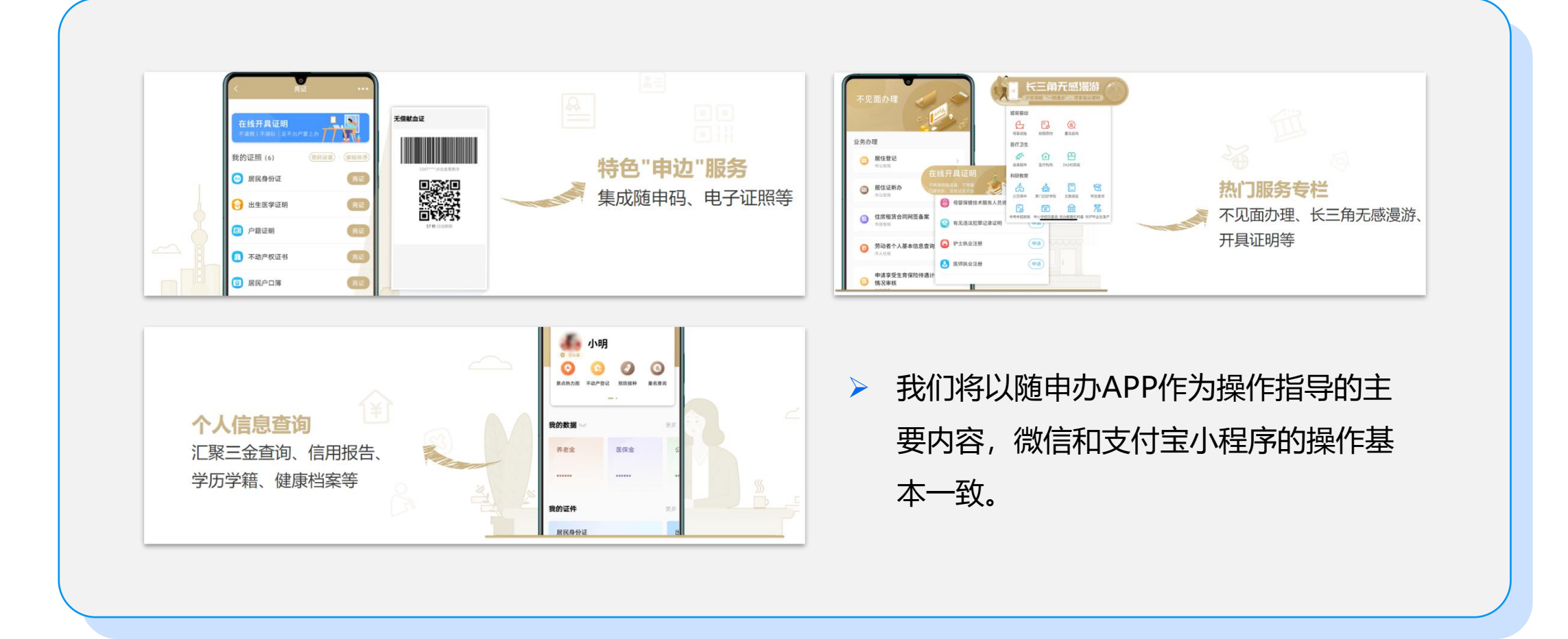

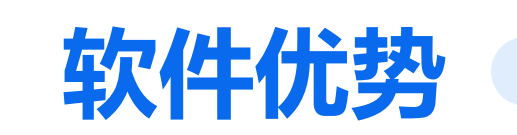

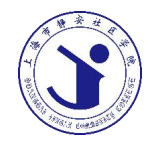

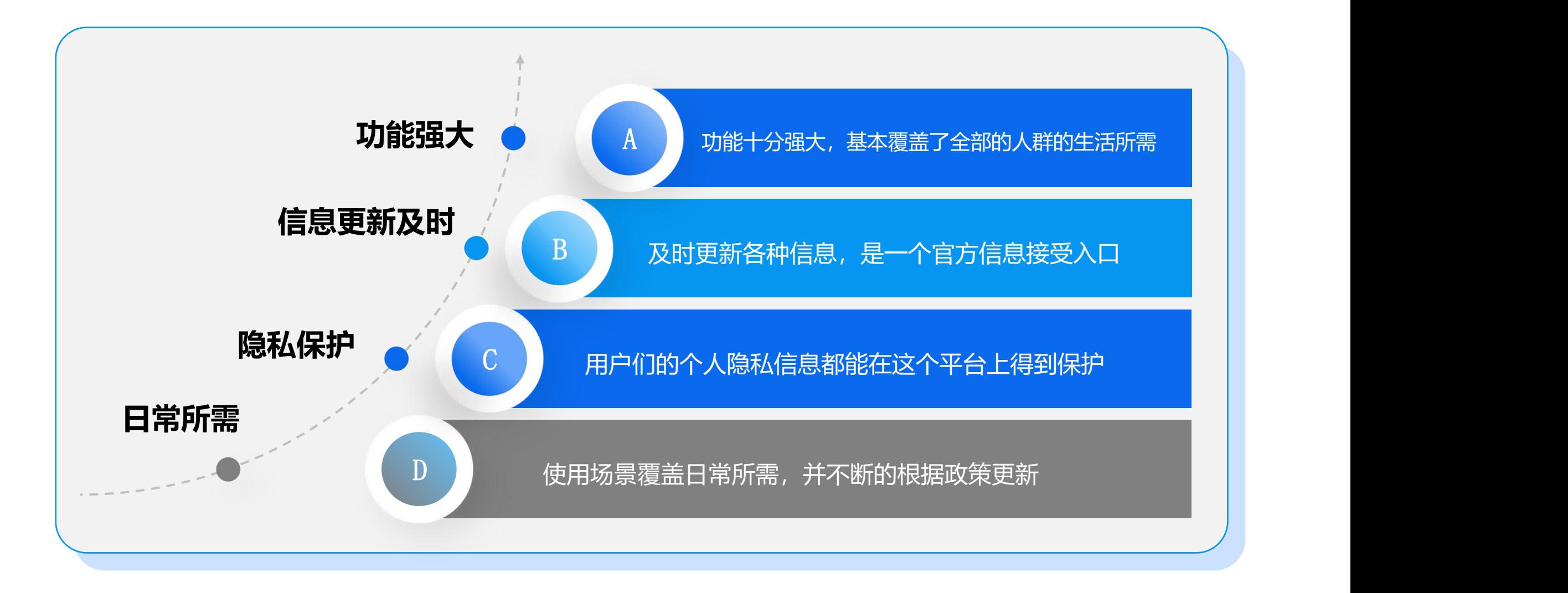

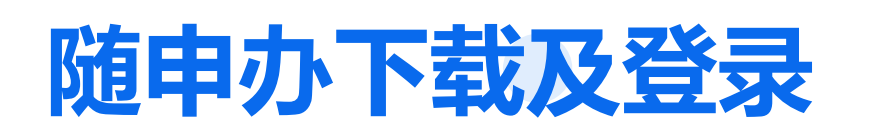

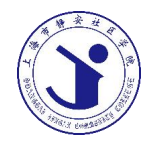

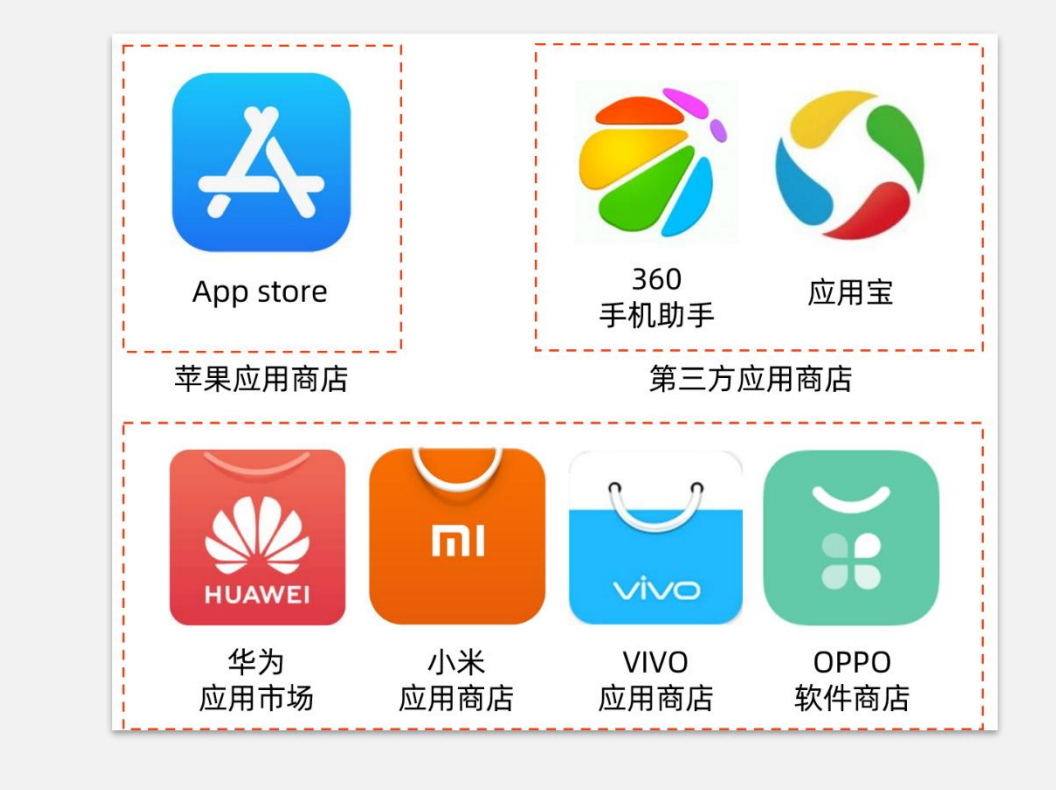

> 关于手机软件的正确安装方法, 首先 大家要明确自己手机的操作系统,主 要分为安卓手机与苹果手机,使用安 卓系统的手机品牌较多,因此软件下 载可以在对应的应用商店中下载,苹 果IOS操作系统是在app store应用商 店应用中进行下载。

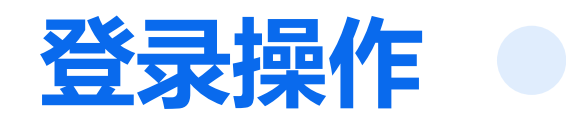

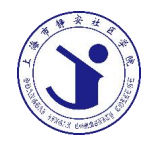

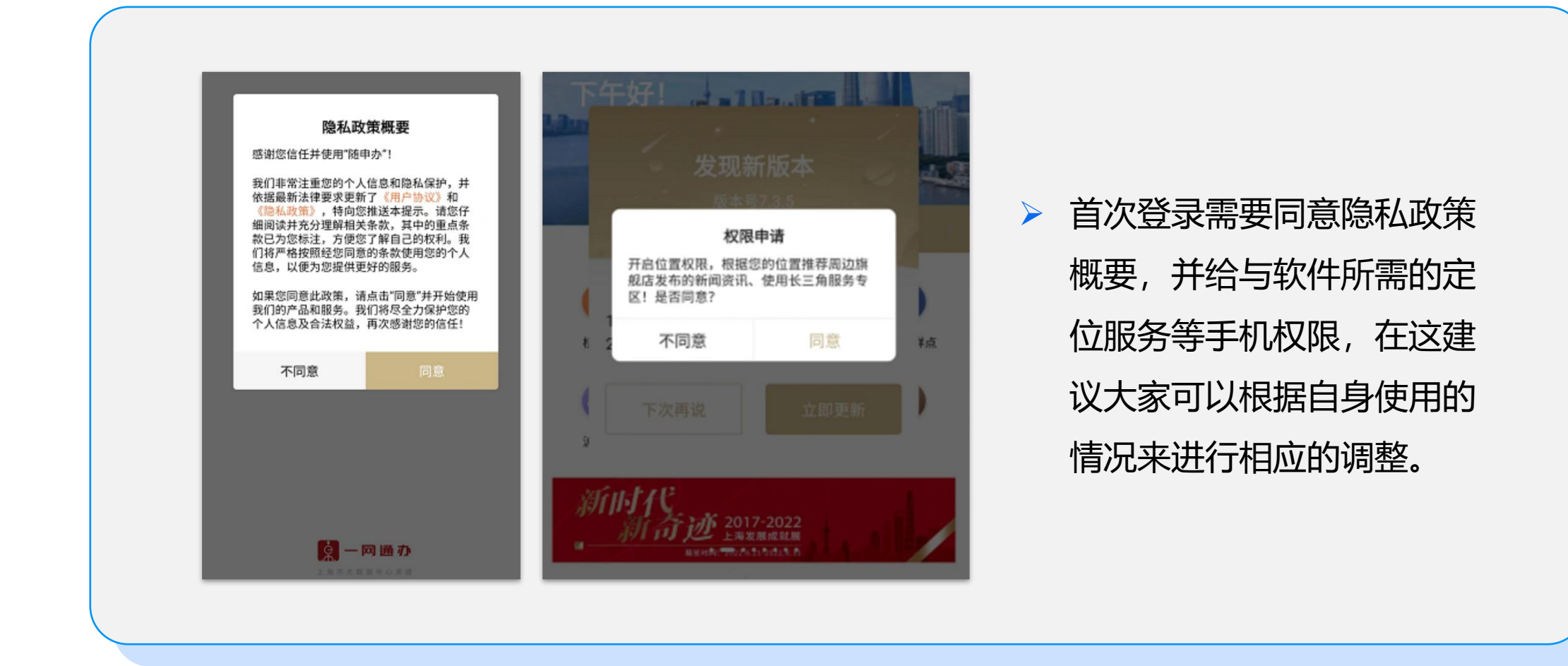

### **注册登录相应步骤**

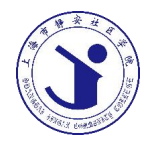

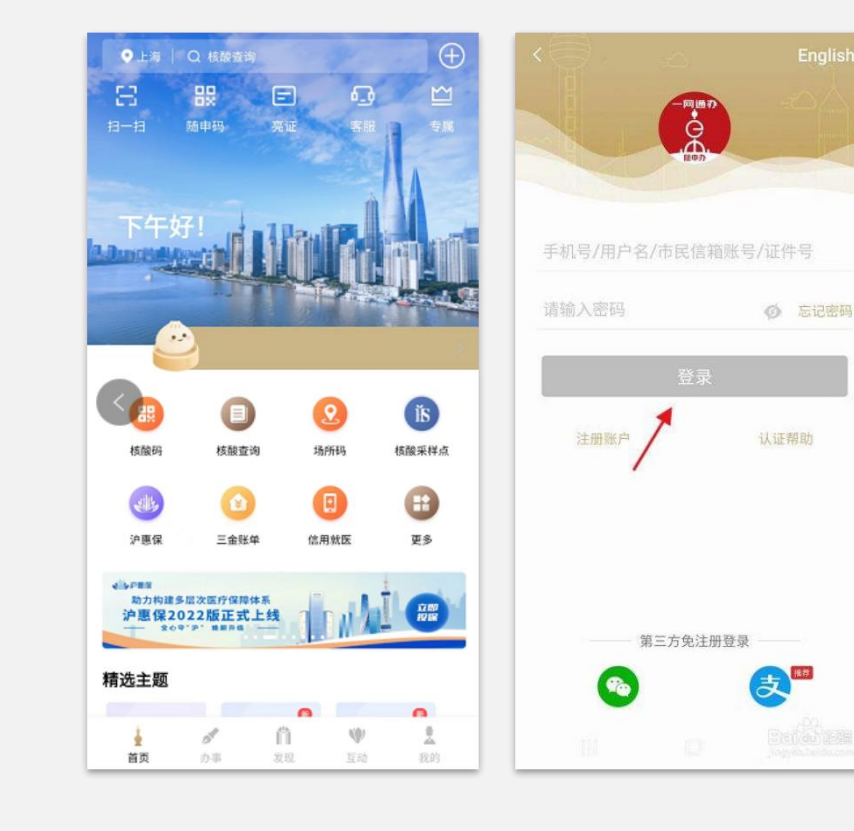

- Ø 软件安装完成后,在主屏幕上找到软件图标, 点击打开软件
- ▶ 首页右小角找到"我的"按钮,点击进入, 进入登录界面,这个界面中我们可以通过手 机号注册登录或者使用第三方微信、支付宝 免注册登录的方式登录随申办APP
- > 注意: 除了手机号之外, 我们也可以通过注 册账户按钮进行注册并使用其他证件号码进 行登录

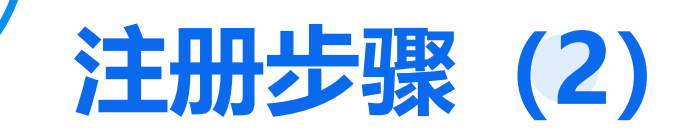

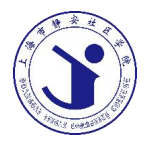

获取验证码

注册 注册 ▶ 通过手机号进行注册, 请选择注册方式 | 请输入您常用的手机号码进行注册 除了要获取验证码之 Please select the registration method Full of Tube and 请输入手机号码 外,还要勾选✔"我 请输入验证码 已阅读并同意《服务 │ ▲↓ │ ◎ 我已阅读并同意《用户协议》和《隐私政策》 协议》和《隐私政 外国人注册 > 注册 策》"的按钮 Foreigners Registration

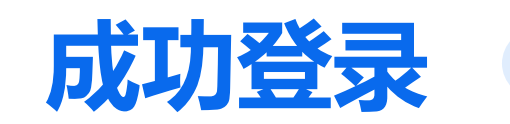

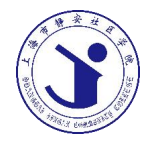

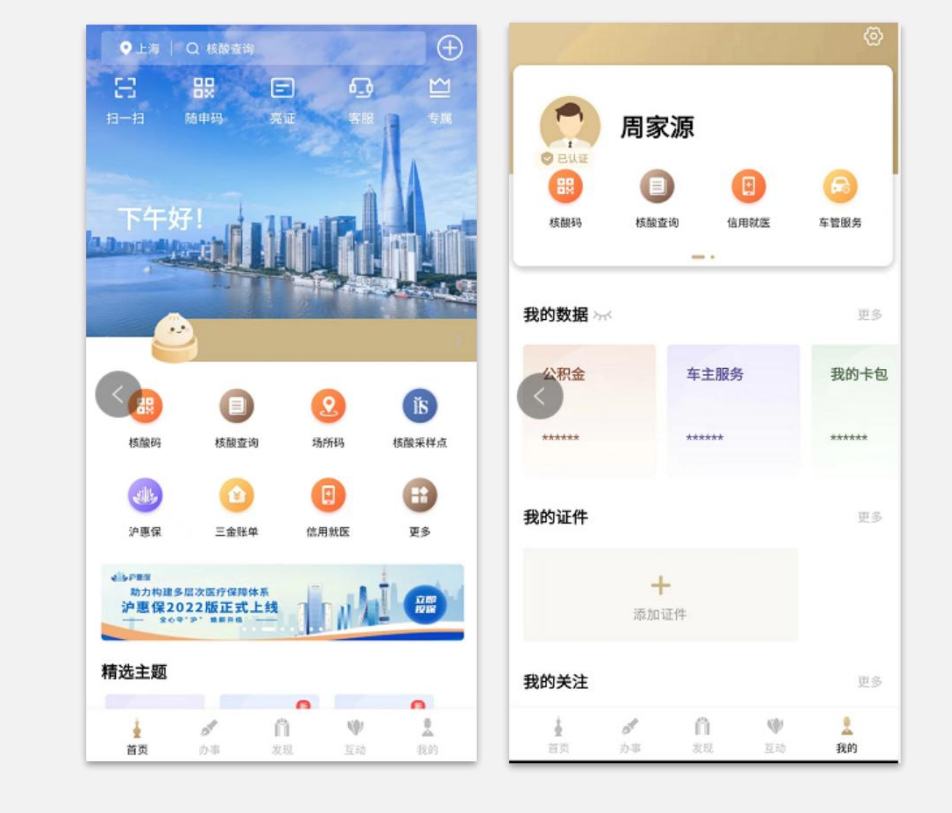

#### **特别注意:**

我们在使用随申办的时候需要用本人的身份信息, 微信号、支付宝账号、手机号均因使用本人的, 随 申办在许多办事内容中也提供了帮助家中没有智能 设备的老人的渠道,但是也需要我们实名进行代办。 在"我的"页面中看到左图画面即为登录成功。大 家可以试一下是否能够正常登录。 此时,我们回到首先中里面全部的按钮功能均可正 常使用啦!

- Ø 点击首页上方随申码按钮,即可展示自身随申 码的状况,在随申码上会出现当前的时间,随着。 申码颜色状态,下方还会有最近一次核酸检测 时间及相应结果。
- Ø 除了这个方法之外,我们还有快捷展示随申码 的方法吗?答案是有的,我们一起来看一下

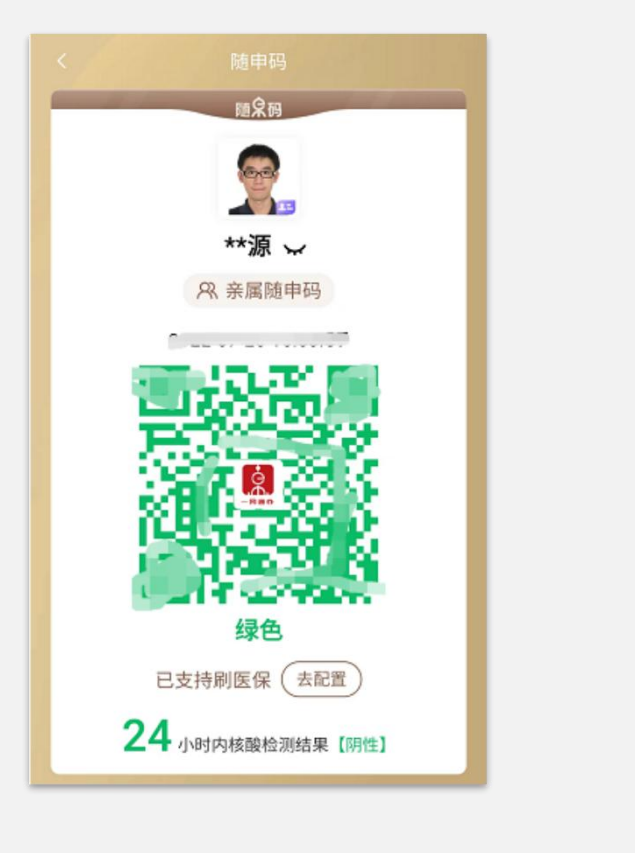

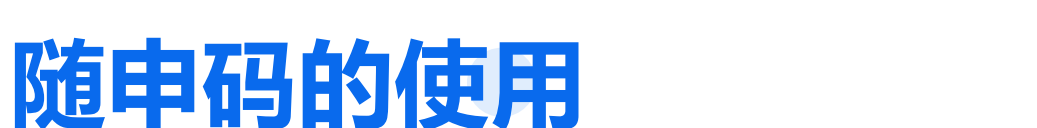

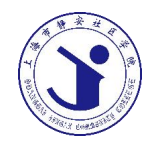

#### **快速亮码-仅限"随申办"APP**

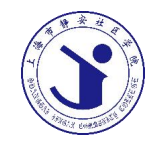

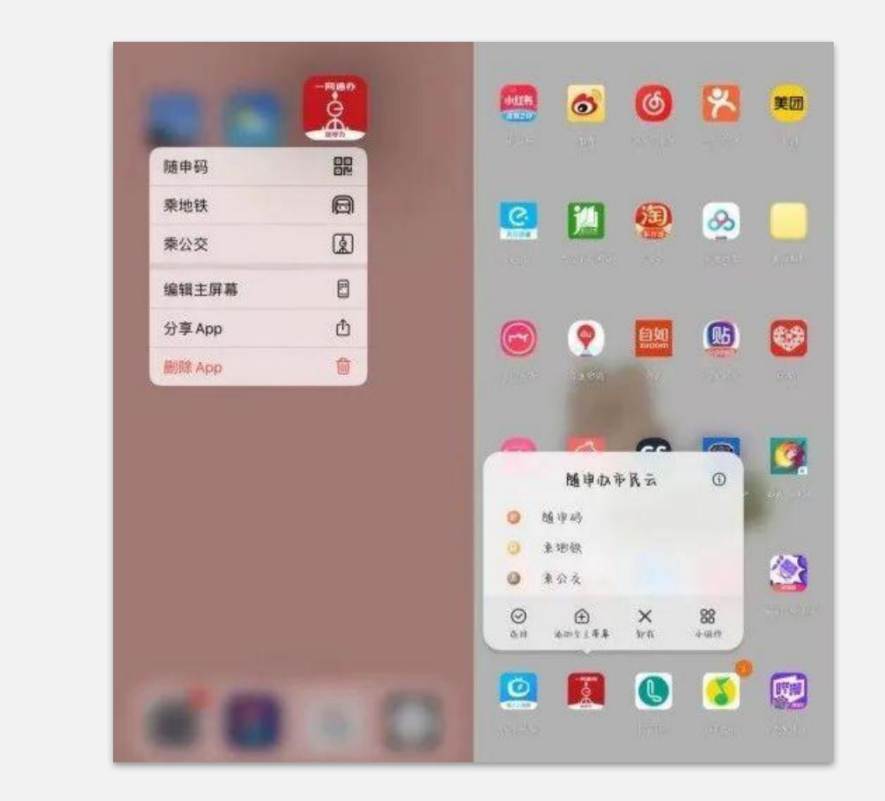

找到主屏幕上的软件图标,长按"随申办"APP图 标,开启便捷操作菜单模式,你将看到三个功能: 随申码、乘地铁、乘公交。右图左侧为苹果手机、 右侧为安卓手机。

#### 注意:

【苹果】iPhone6s到iPhoneXs系列才具有该功能 【安卓】安卓部分机型支持该功能,部分还可长按"随申 办"APP图标后,将对应服务拖至桌面,使用更方便! (以"随申码"为例,可拖动"随申码"将其放置桌面)

### **安卓手机-操作图示**

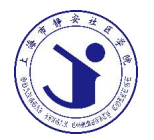

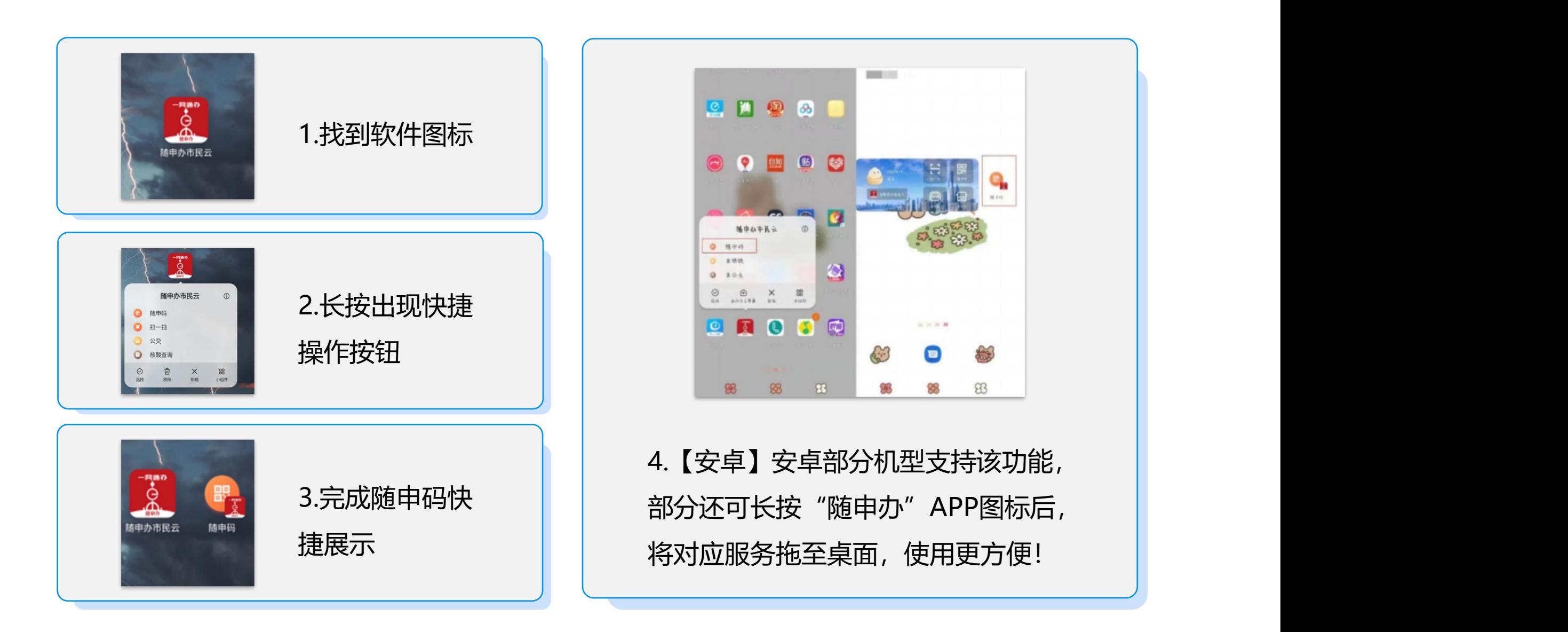

#### **快速亮码-微信小程序篇**

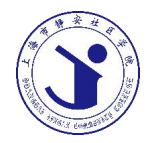

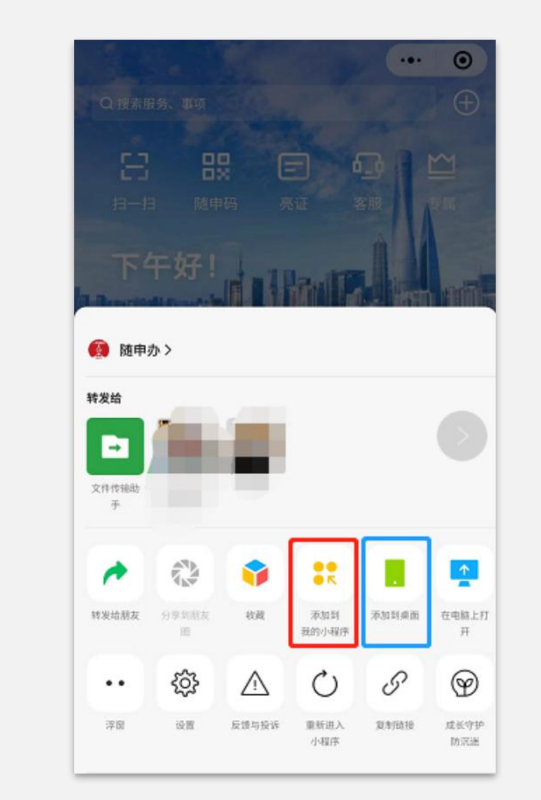

1、"随申办"微信小程序直接添加至桌面 进入"随申办"微信小程序,点击右上角"…",直接添加到 桌面,快速进入。 注意: 【添加到桌面】功能安卓机型支持,苹果暂不支持。 2、添加到我的小程序 除了添加到桌面, "随申办"微信小程序还可以设置添加到我 的小程序,日后使用时,可以直接下拉微信搜索栏,在我的小 程序界面直接进入"随申办"。

#### **快速亮码-支付宝小程序**

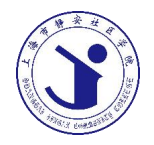

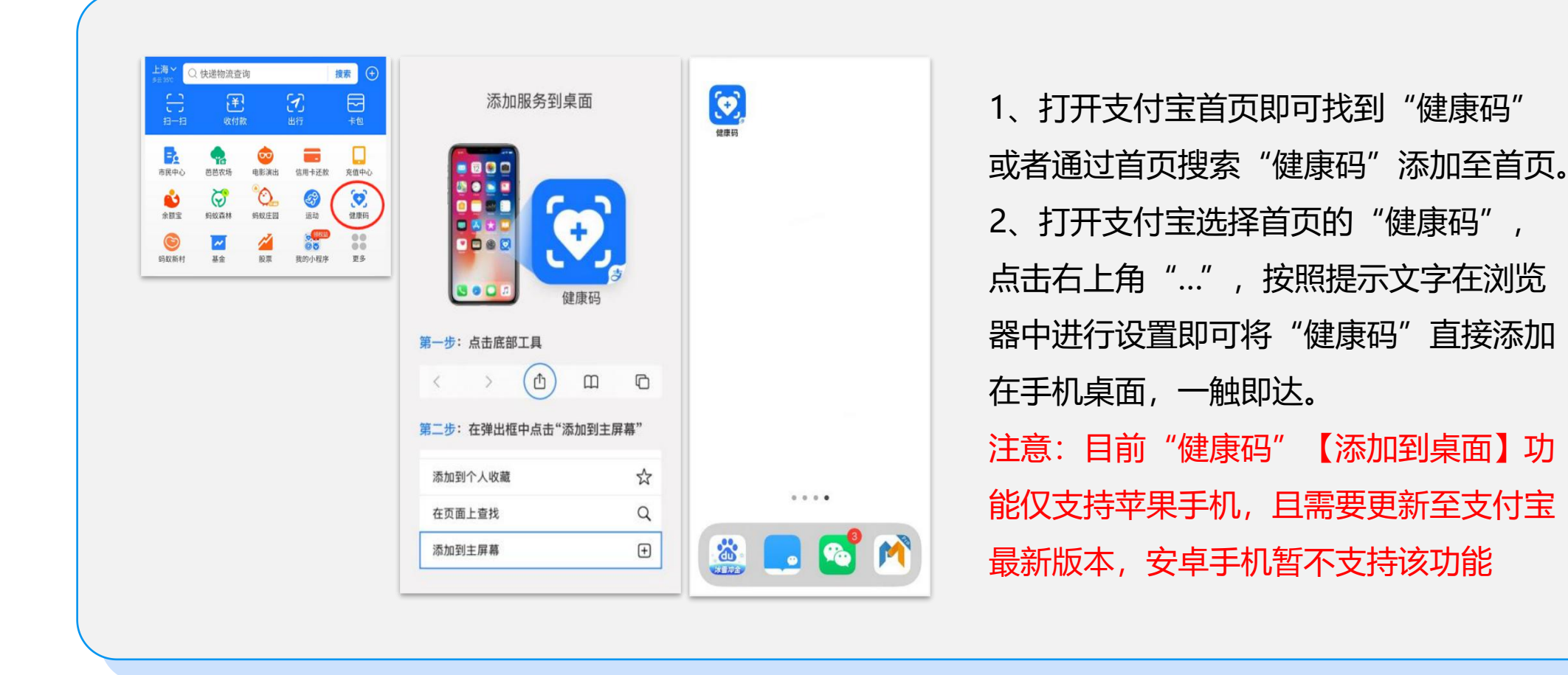

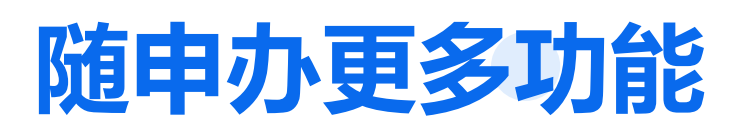

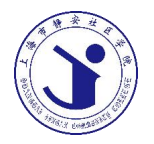

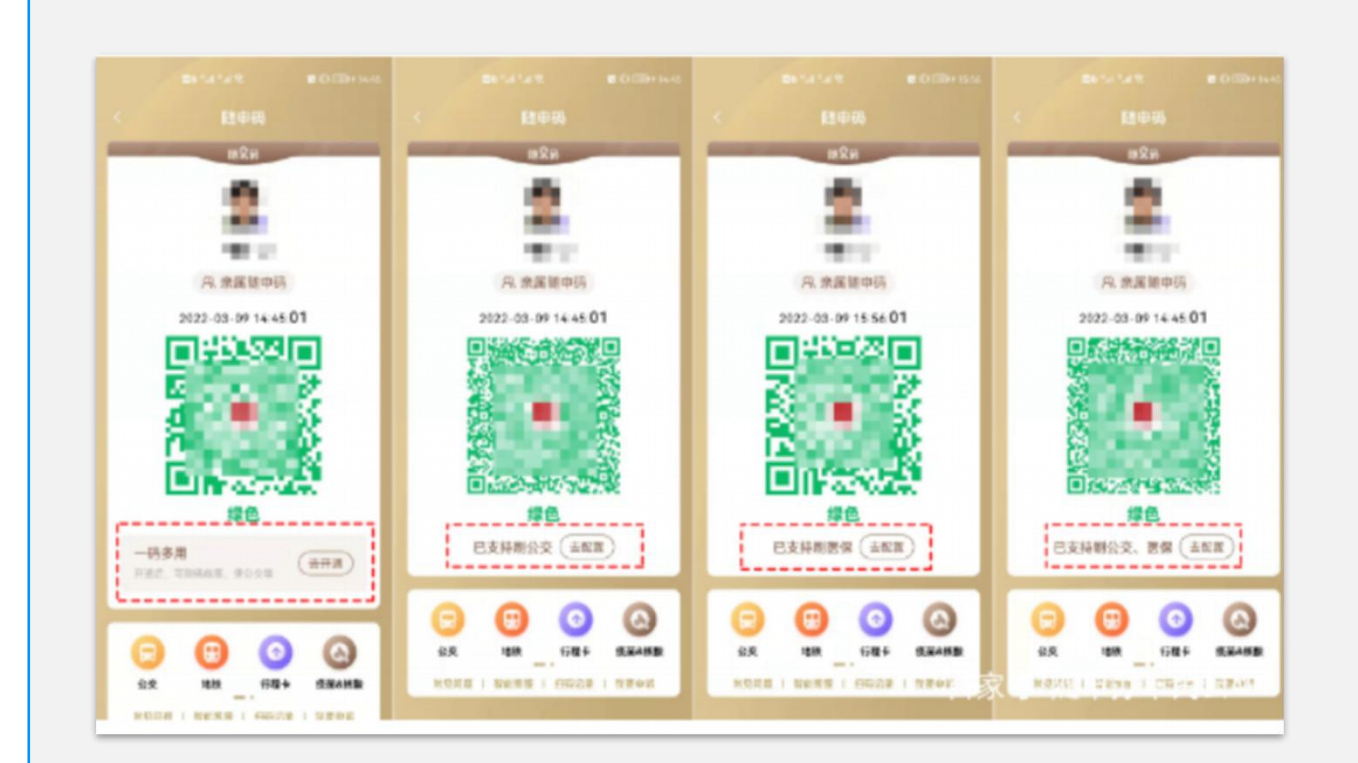

如今的随申码 早已不再只是用于防疫的健康证明! 如今的它,可同步实现-亮"随申码"绿码乘坐公交! 亮"随申码"绿码挂号就医! "双保险"!"多功能"! 为市民的出行、就医,更添一份安全 证明与使用便捷!

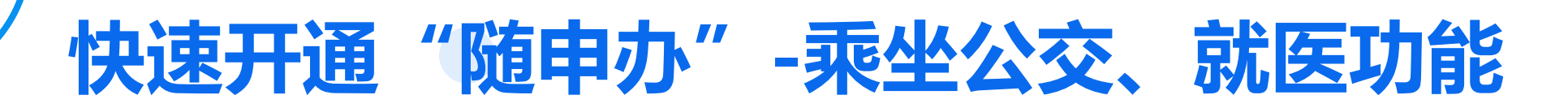

 $\bigoplus$ 

公交到站查询 新冠疫苗预约 我的不动产

信用就医

三金账单

**FIT of in W**<br> **FIRE** AF 200 50 FM

女神节专属节日福利 25元交行数币红包等你领

建出 > + + 87

 $\left( \begin{array}{c} \text{H} \text{H} \\ \text{H} \text{H} \end{array} \right)$ 

更多

开通后,可刷码就医、乘公交等

地铁

製能家服 | 扫码记录

行程卡

疫苗&核酸

公交

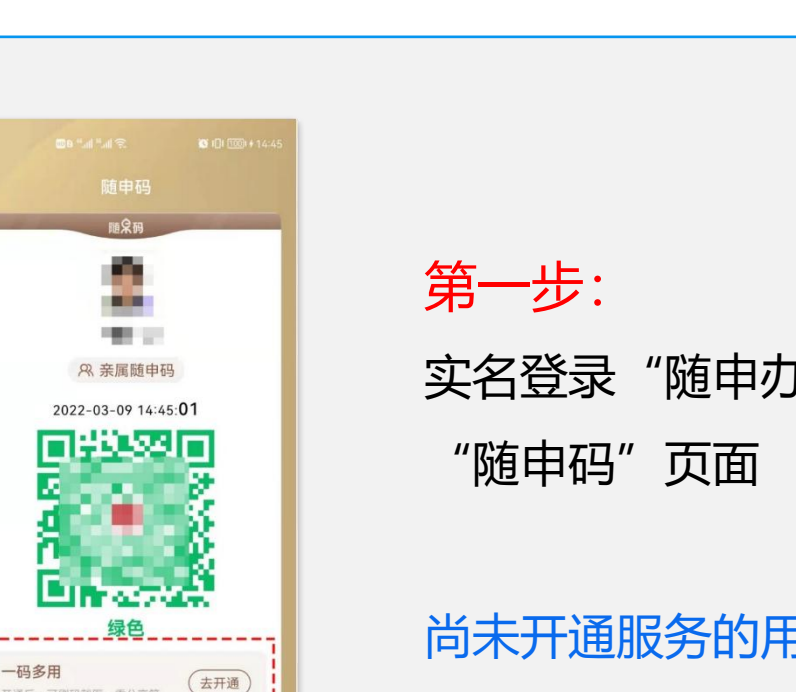

实名登录"随申办"APP→首页点击进入

尚未开通服务的用户,点击绿码下方的 "去开通"

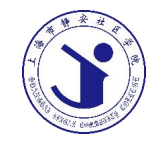

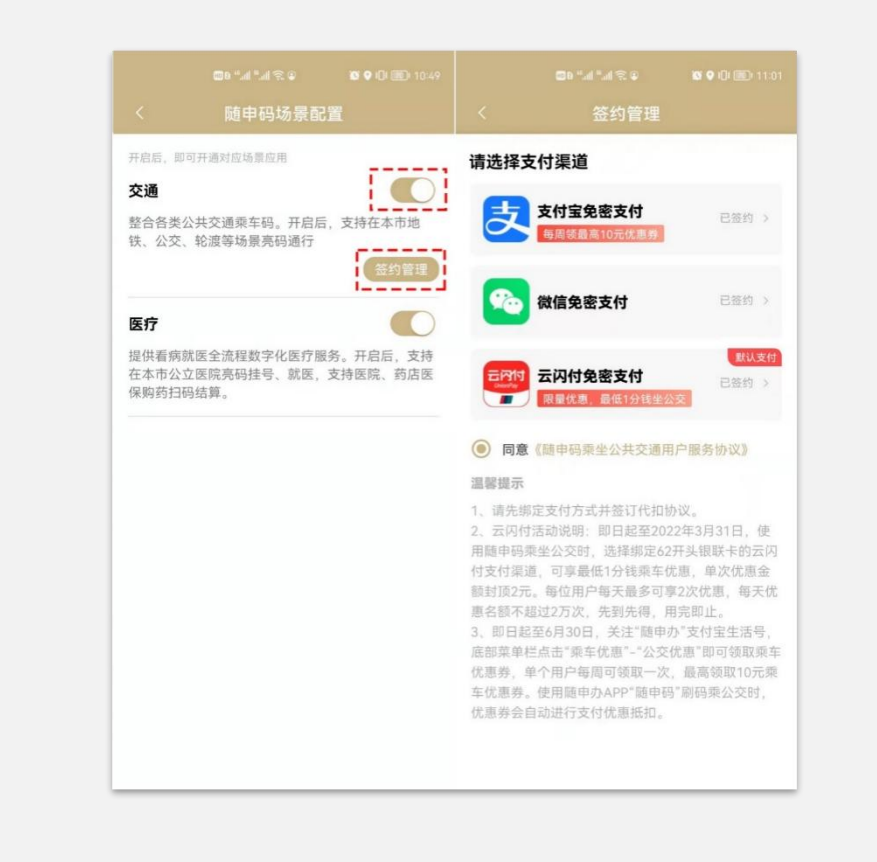

#### 第二步:

开通"交通"、"医疗"场景配置。 点击开启"交通"场景配置的"打开"按钮,并点击 "签约管理"→开通并选择支付渠道 "随申办"APP支持"支付宝免密支付"、"微信免 密支付"、"云闪付免密支付"三种支付渠道。点击 并开通任意一种支付渠道后,即可实现刷"随申码" 乘坐公交车、地铁并支付车票款功能。

**开通"交通"场景配置(2)**

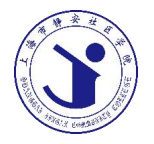

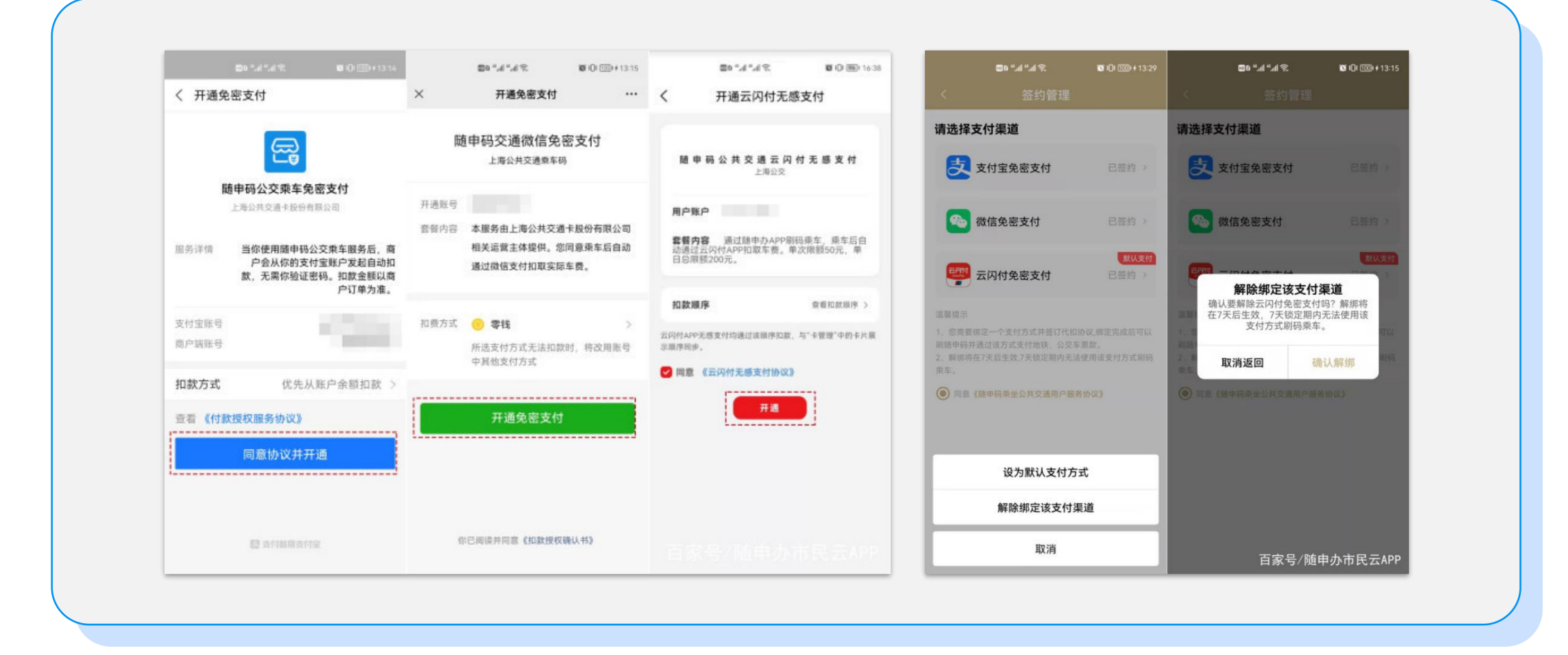

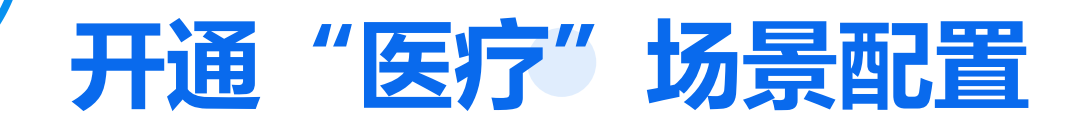

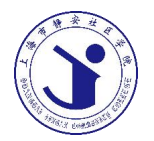

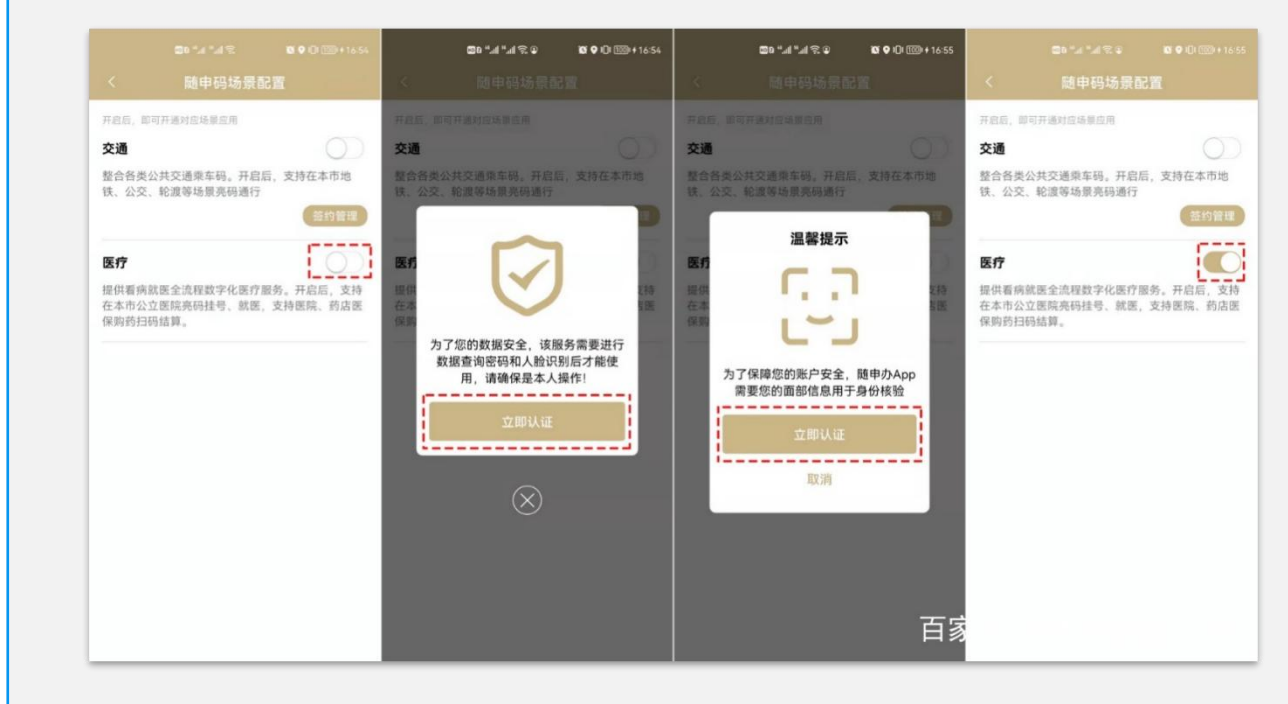

点击开启"医疗"场景配置的"打开" 按钮→输入数据查询密码和人脸识别 →核验成功后, 即开启"医疗"场景 配置; 注意: 开启"医疗"场景服务配置后, 支持使用刷"随申码",在本市所有 公立医院亮码挂号、就医,支持医院、 药店医保购药扫码结算

### **查询最近的核酸采样点**

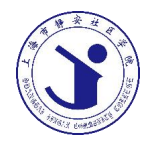

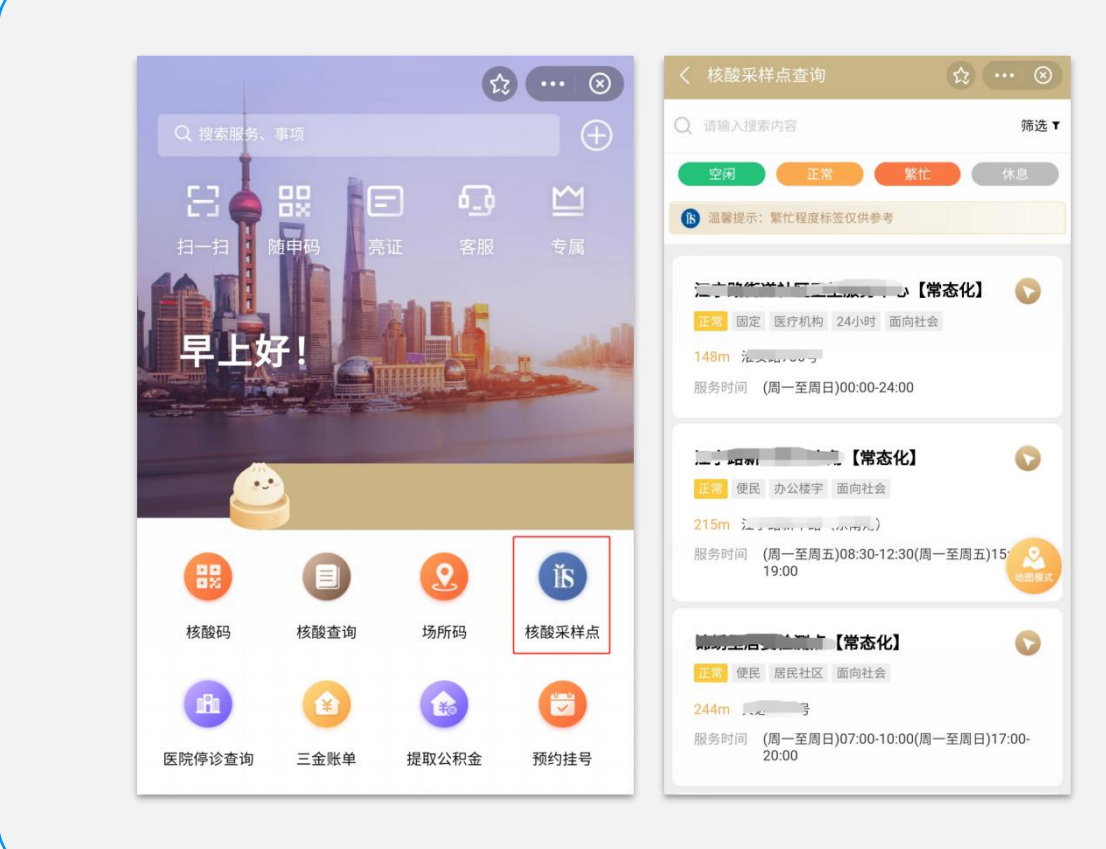

- 1. 打开随申办市民云(专用APP、微信小 程序、支付宝小程序均可)
- 2. 在首页下方找到"核酸采样点"按钮, 点击进入,注意这时候一定要注意是否 开启了定位服务,同时是否给了相关软 件这个权限。没有给权限的话就无法自 动给你定位出附近的点位了,切记!

#### **查看核酸采样点信息**

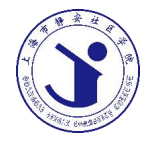

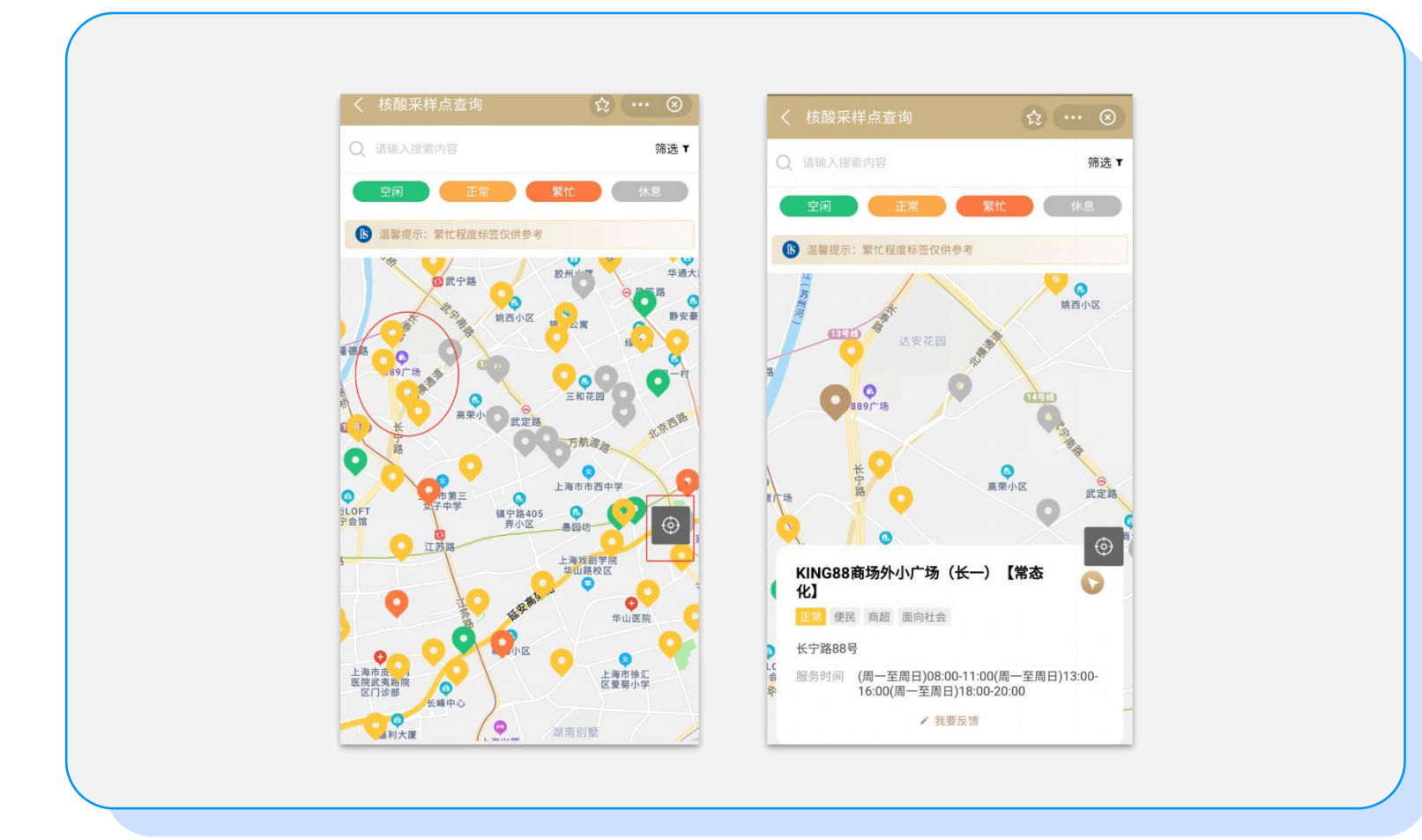

#### **核酸码及核酸检验结果查询**

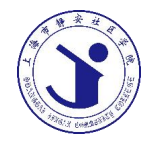

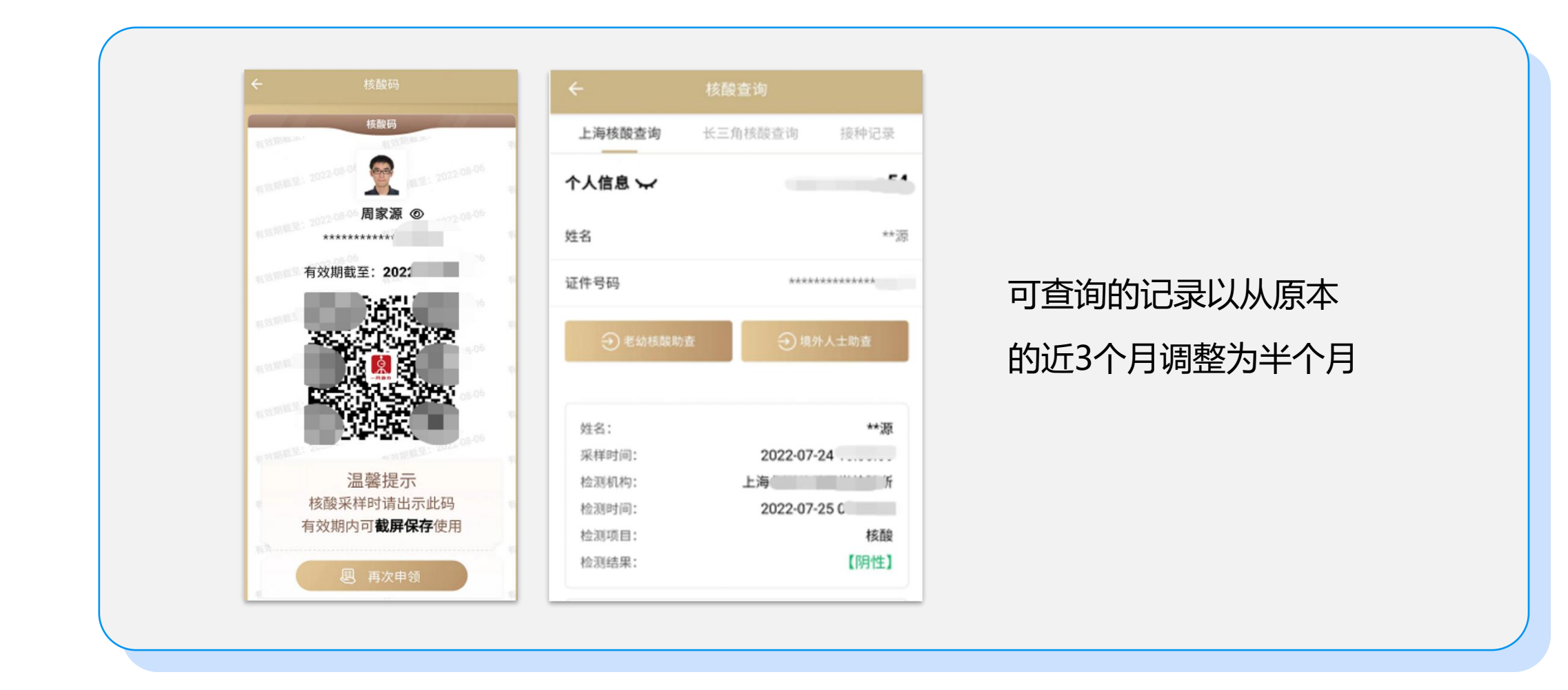

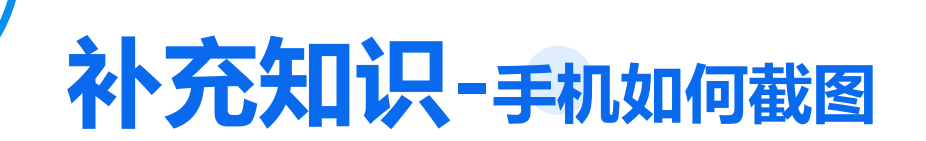

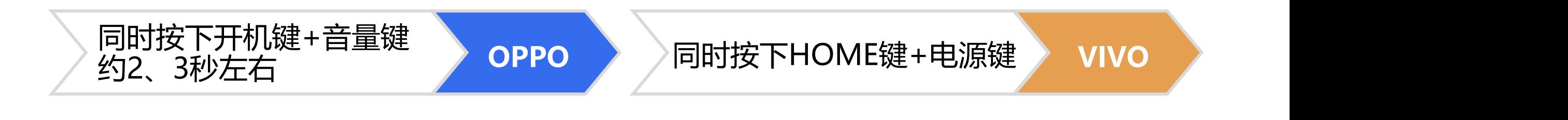

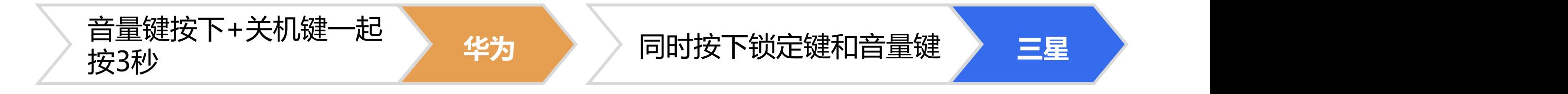

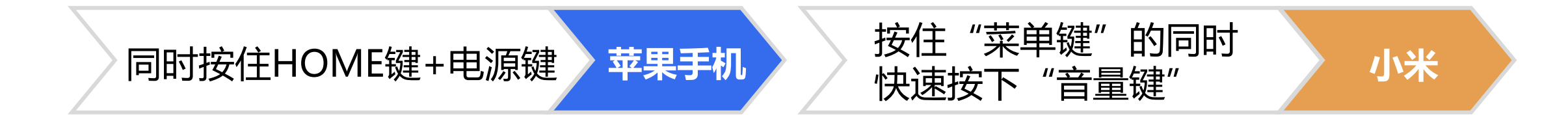

#### **随申办市民云-长者专版**

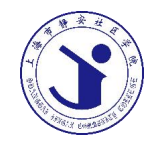

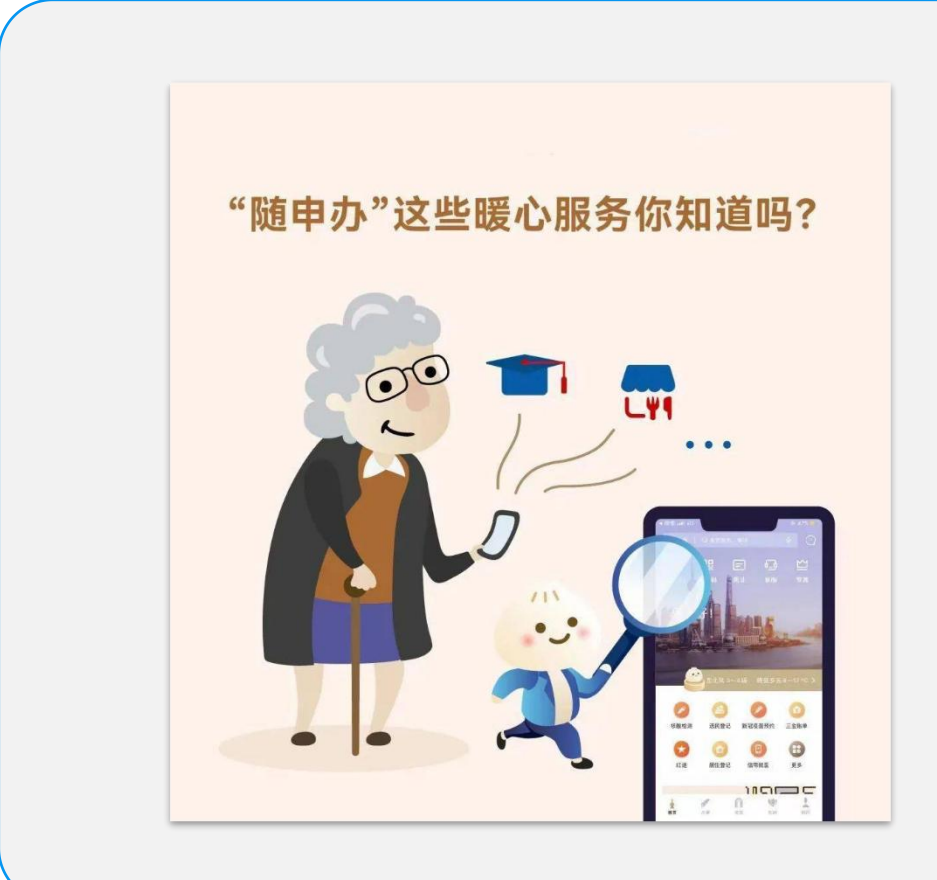

为了让老年人更好的享受完整的社会服务便 利, "随申办"汇集老年人常用服务, 采用 简单的内容模块,清晰明朗的标注,大字体、 大图标,不断优化"长者专版",为阿姨爷 叔们提供更多的暖心服务

### **随申办市民云-长者专版**

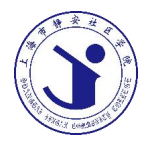

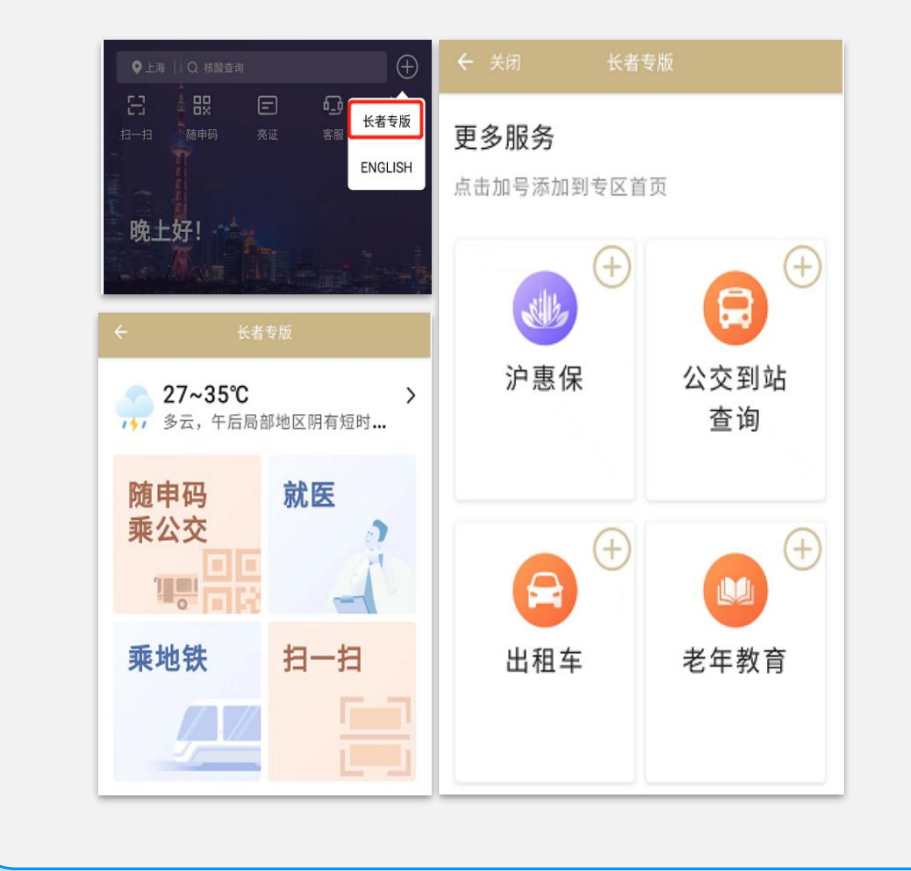

- 1. 打开"随申办"微信小程序、"随申办"APP、 "随申办"支付宝小程序,首页点击右上角"+" 选择"长者专版"。
- 2. "长者专版"提供四项常用服务,超大字体,色 块呈现,方便老年群体浏览及使用,同时,支持 一键分享给自己的"老伙伴们"
- 3. 进入更多服务, 点击服务右上角"+"可将服务 设置到长者专版首页

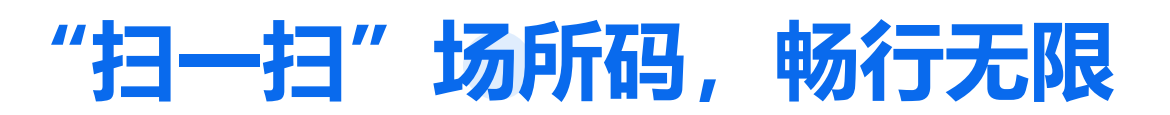

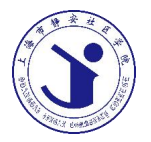

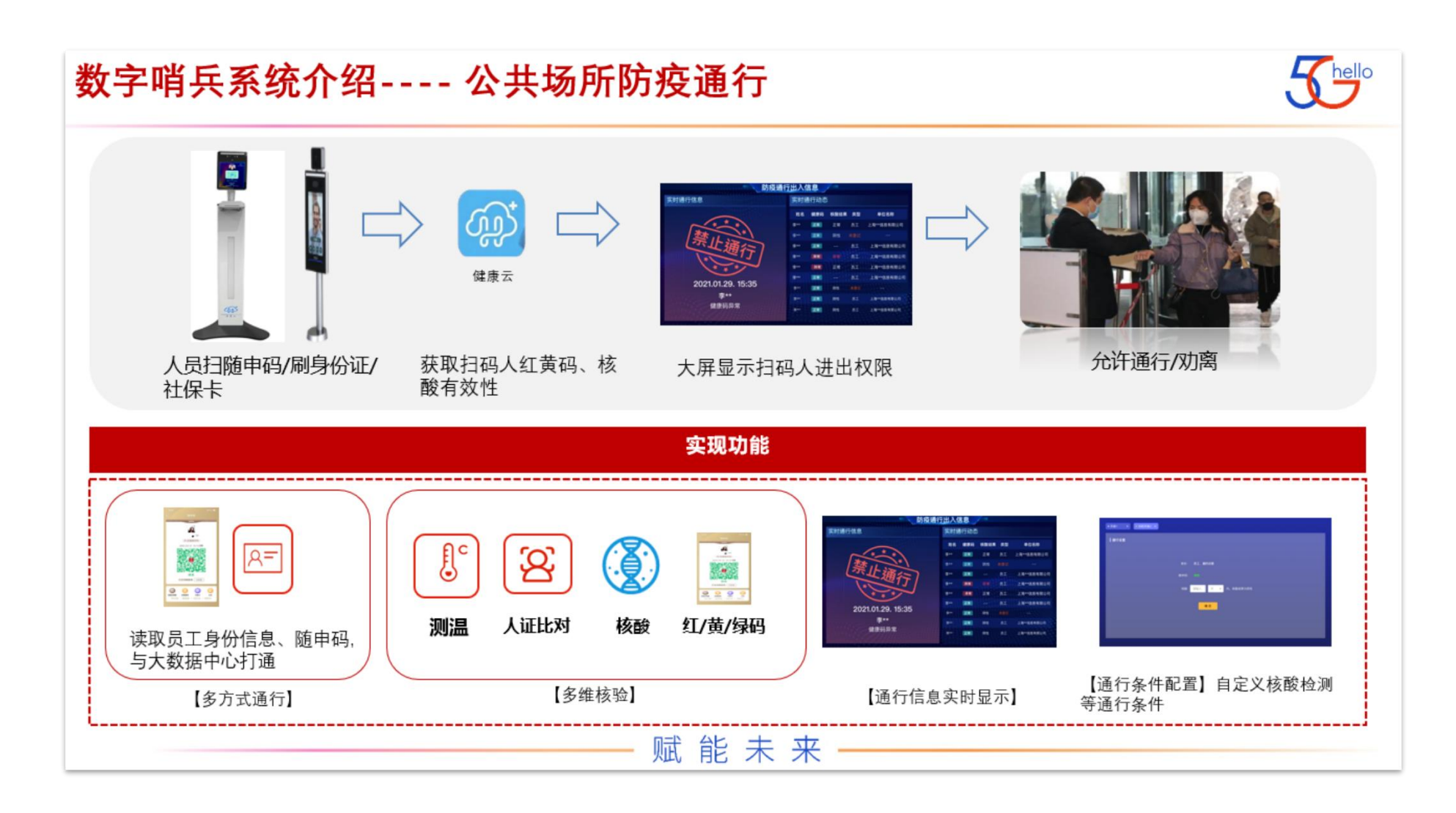

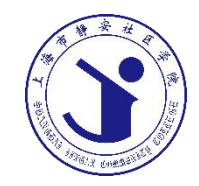

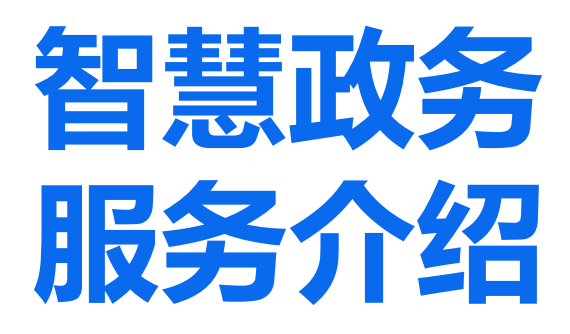

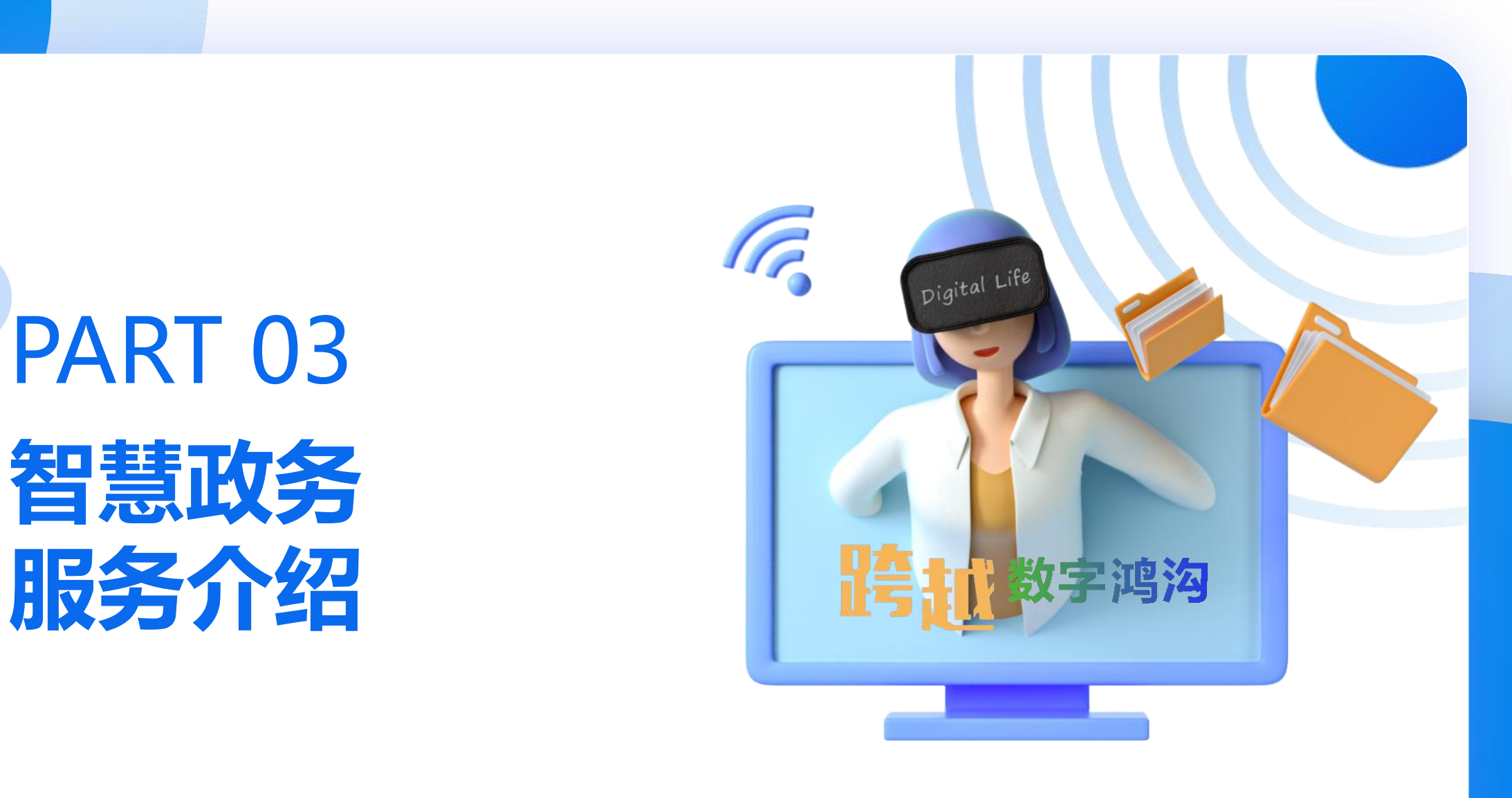

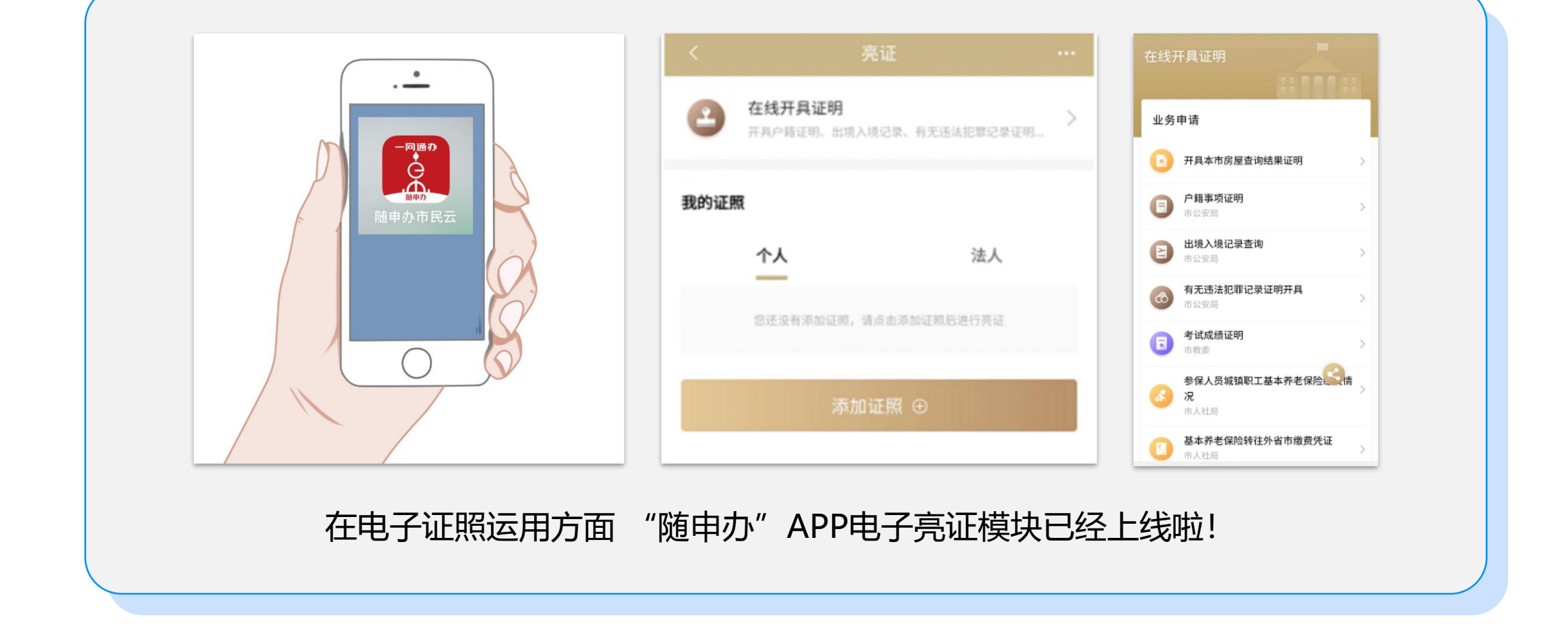

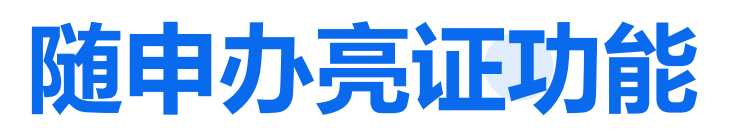

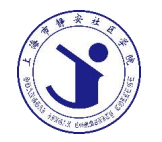

### **随申办亮证功能**

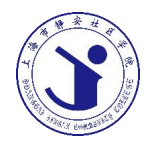

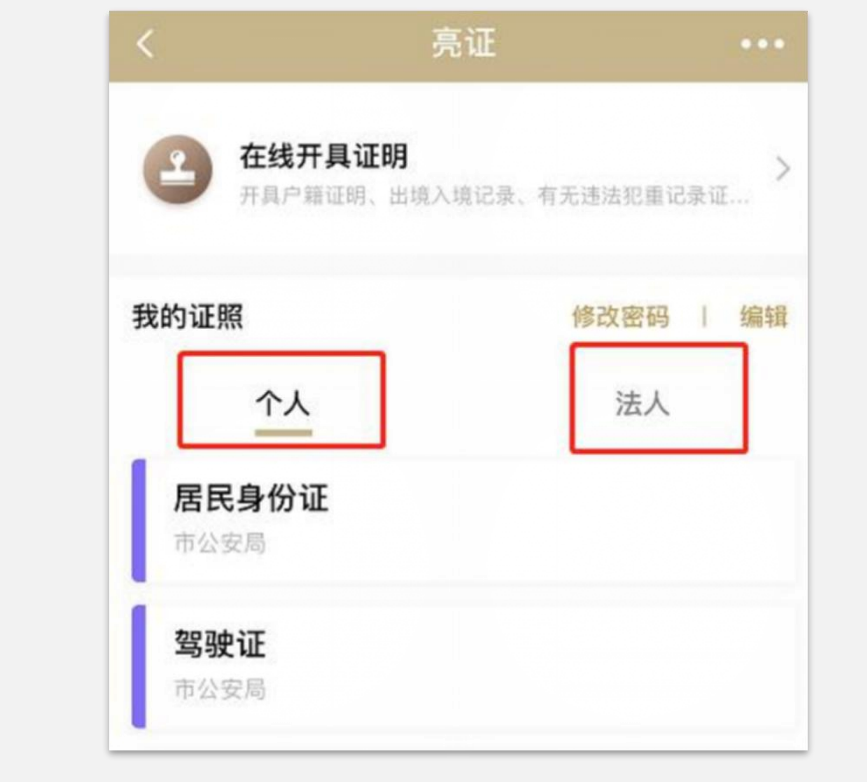

- 1. 打开"随申办"后点击"亮证"标签 2. 电子证照分为"个人"证照和"法人"证照,自
	- 设亮证6位密码,添加需要亮证的电子证照
- 3. 电子证照添加成功后, 返回"亮证"栏, 点击需 亮证的电子证照,输入自设的亮证密码后即可显 示电子证照。
- 4. 点击"扫码亮证",向窗口工作人员展示二维码 和条形码,由窗口工作人员扫码枪识别后实现该 证照"免于提交",可在"亮证记录"中查询历 史亮证情况

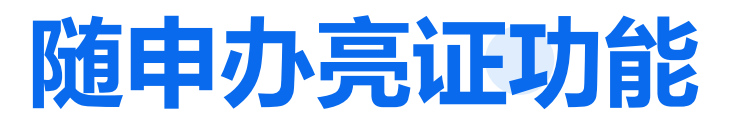

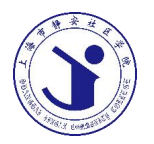

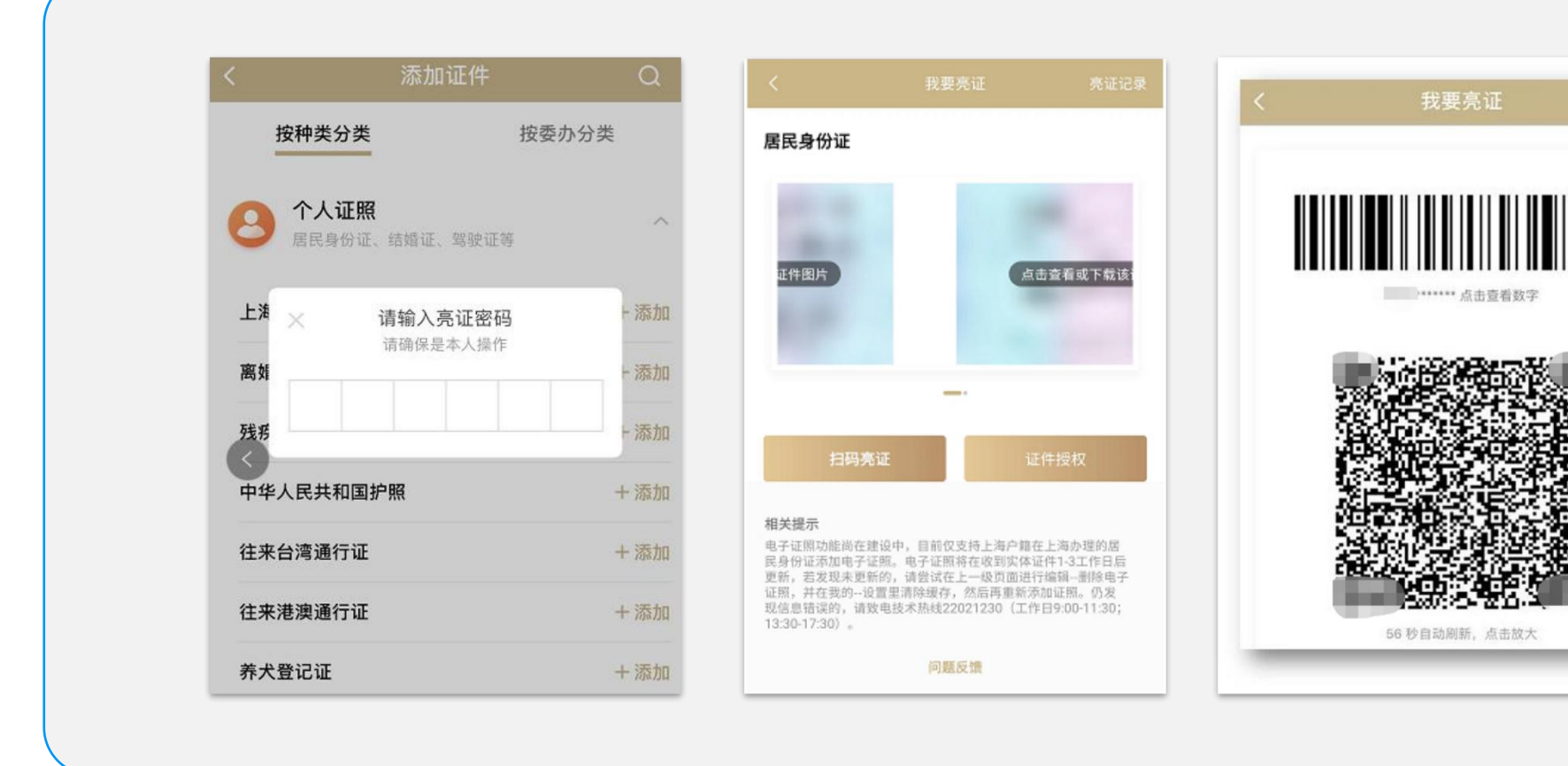

### **查询医保余额及使用记录**

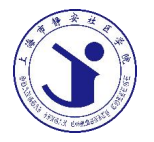

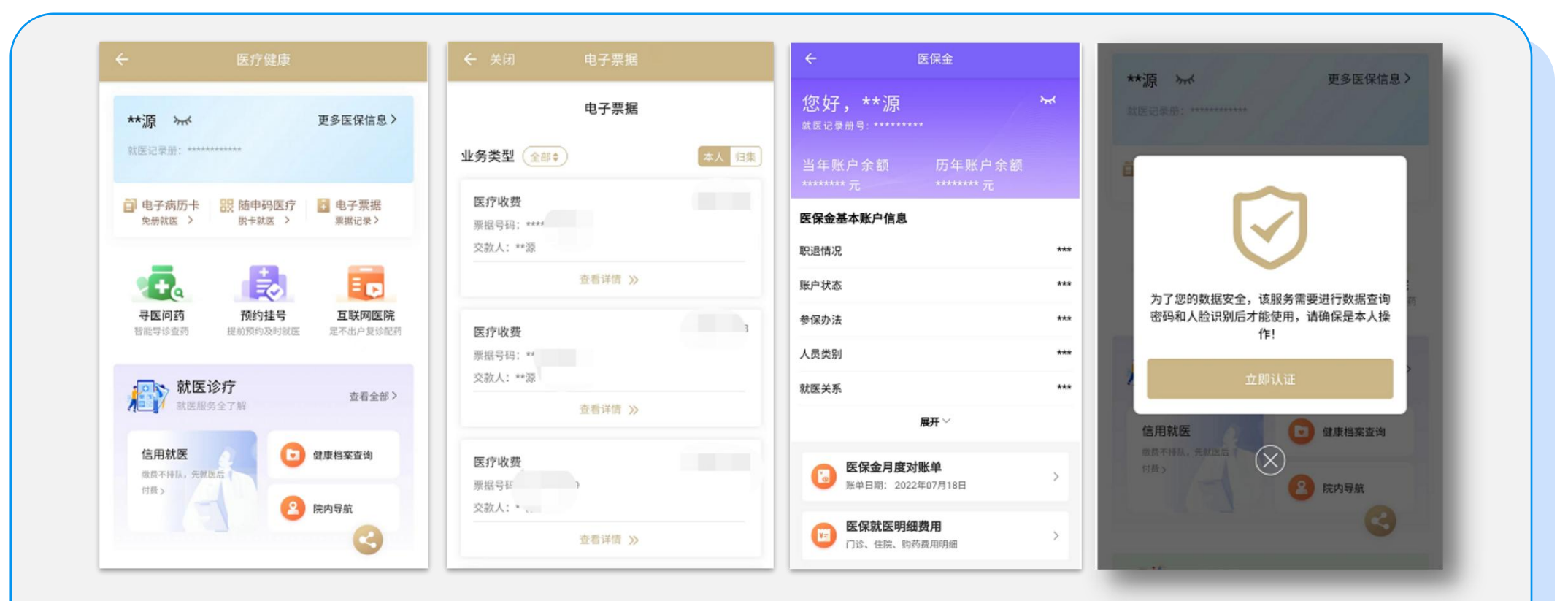

我们日常使用医保电子支付后,往往不能直接在单据上看到医保的支付情况,但是通过手机 客户端就可以直接查询到,再也不用攒着厚厚一沓就诊发票啦!

#### **"随申办"申请及领取离线码**

![](_page_37_Picture_1.jpeg)

![](_page_37_Picture_2.jpeg)

1. 符合申领条件的, 可以在街镇社区事务 受理中心、银行"一网通办"自助终端, 凭身份证或"随申码"或亲属"随申码" 办理打印纸质离线"随申码"。有效期为 180天,过期失效,需重新领取。 2. 如何查找你附近的社区事务受理中心或 行政服务中心呢? 我们可以通过"随申办市民云"APP搜索 社区事务受理中心或行政服务中心, 首 页点击"服务",点击"线下服务网点" 进入服务页面。

#### **尝试使用更多服务功能**

![](_page_38_Picture_1.jpeg)

![](_page_38_Picture_17.jpeg)

还有非常多的政务服务功能,大家在需要时可以进行搜索查询或咨询办理业务的工作人 员。友情提醒:在使用随申办时一定要注意个人信息的保护,截图及相关证件号码建议 打码或者删除后发送。在"我的"右上角"设置"中调整安全设定。

![](_page_39_Picture_0.jpeg)

## PART 04 **互动问答**

![](_page_39_Picture_2.jpeg)

![](_page_40_Picture_0.jpeg)

# **谢 谢 参 与 !**